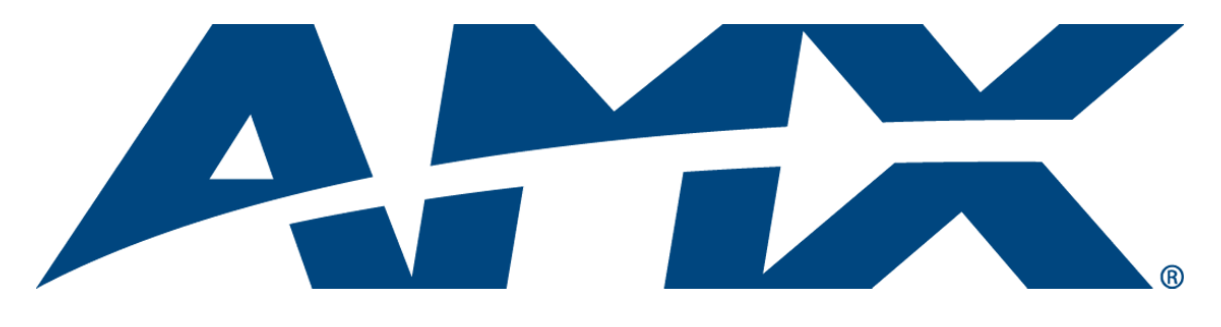

# Operation/Reference Guide CSG

## SIP Communications Gateway CSG-500, CSG-544, CSG-580

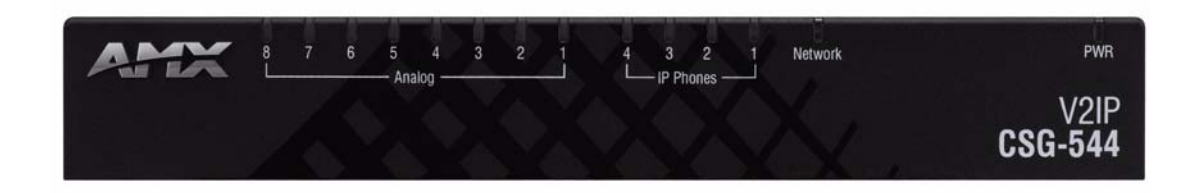

Control System Accessories

Last Updated: 10/10/2008

## AMX Limited Warranty and Disclaimer

*All products returned to AMX require a Return Material Authorization (RMA) number. The RMA number is obtained from the AMX RMA Department. The RMA number must be clearly marked on the outside of each*  box. The RMA is valid for a 30-day period. After the 30-day period the RMA will be cancelled. Any shipments *received not consistent with the RMA, or after the RMA is cancelled, will be refused. AMX is not responsible for products returned without a valid RMA number.*

#### **Warranty Repair Policy**

- AMX will repair any defect due to material or workmanship issues during the applicable warranty period at no cost to the AMX Authorized Partner., provided that the AMX Authorized Partner is responsible for in-bound freight and AMX is responsible for out-bound ground freight expenses.
- The AMX Authorized Partner must contact AMX Technical Support to validate the failure before pursuing this service.
- AMX will complete the repair and ship the product within five (5) business days after receipt of the product by AMX. The AMX Authorized Partner will be notified if repair cannot be completed within five (5) business days.
- Products repaired will carry a ninety (90) day warranty or the balance of the remaining warranty, whichever is greater.
- Products that are returned and exhibit signs of damage or unauthorized use will be processed under the Non-Warranty Repair Policy.
- AMX will continue to provide Warranty Repair Services for products discontinued or replaced by a Product Discontinuance Notice.

#### **Non-Warranty Repair Policy**

- Products that do not qualify to be repaired under the Warranty Repair Policy due to age of the product or Condition of the product may be repaired utilizing this service.
- The AMX Authorized Partner must contact AMX Technical Support to validate the failure before pursuing this service.
- Non-warranty repair is a billable service.
- Products repaired under this policy will carry a ninety (90) day warranty on material and labor.
- AMX will notify the AMX Authorized Partner with the cost of repair, if cost is greater than the Standard Repair Fee, within five (5) days of receipt.
- The AMX Authorized Partner must provide a Purchase Order or credit card number within five (5) days of notification, or the product will be returned to the AMX Authorized Partner.
- The AMX Authorized Partner will be responsible for in-bound and out-bound freight expenses.
- Products will be repaired within ten (10) business days after AMX Authorized Partner approval is obtained.
- Non-repairable products will be returned to the AMX Authorized Partner with an explanation.
- See AMX Non-Warranty Repair Price List for minimum and Standard Repair Fees and policies.

## <span id="page-2-0"></span>Safety Certification and Agency Approvals

## <span id="page-2-1"></span>Safety

- $\bullet$  US/CSA 60950
- $\bullet$  IEC 60950
- $\bullet$  AS/NZS 60950
- $\bullet$  EN 60950

## <span id="page-2-2"></span>**Other**

- $\bullet$  A-Tick (Australia)
- CE Mark (European Union)
- z 2002/95/EC Restrictions on Hazardous Substances (RoHS), 2005/747/EC
- $\bullet$  lead free exemption (Annex C)

## <span id="page-2-3"></span>Telecom

- FCC Part 68, ANSI/ITA-968-A, Including Amendment A1 and A2
- $\bullet$  AS/ACIF S002
- AS/ACIF S003
- $\bullet$  PTC220

### <span id="page-2-4"></span>EMC

- FCC Part 15 Class A
- EN55022/CISPR22 Class A
- $\bullet$  EN55025
- $\bullet$  IEC 61000
- AS/NZS CISPR22 Class A

Safety Certification and Agency Approvals

## **Table of Contents**

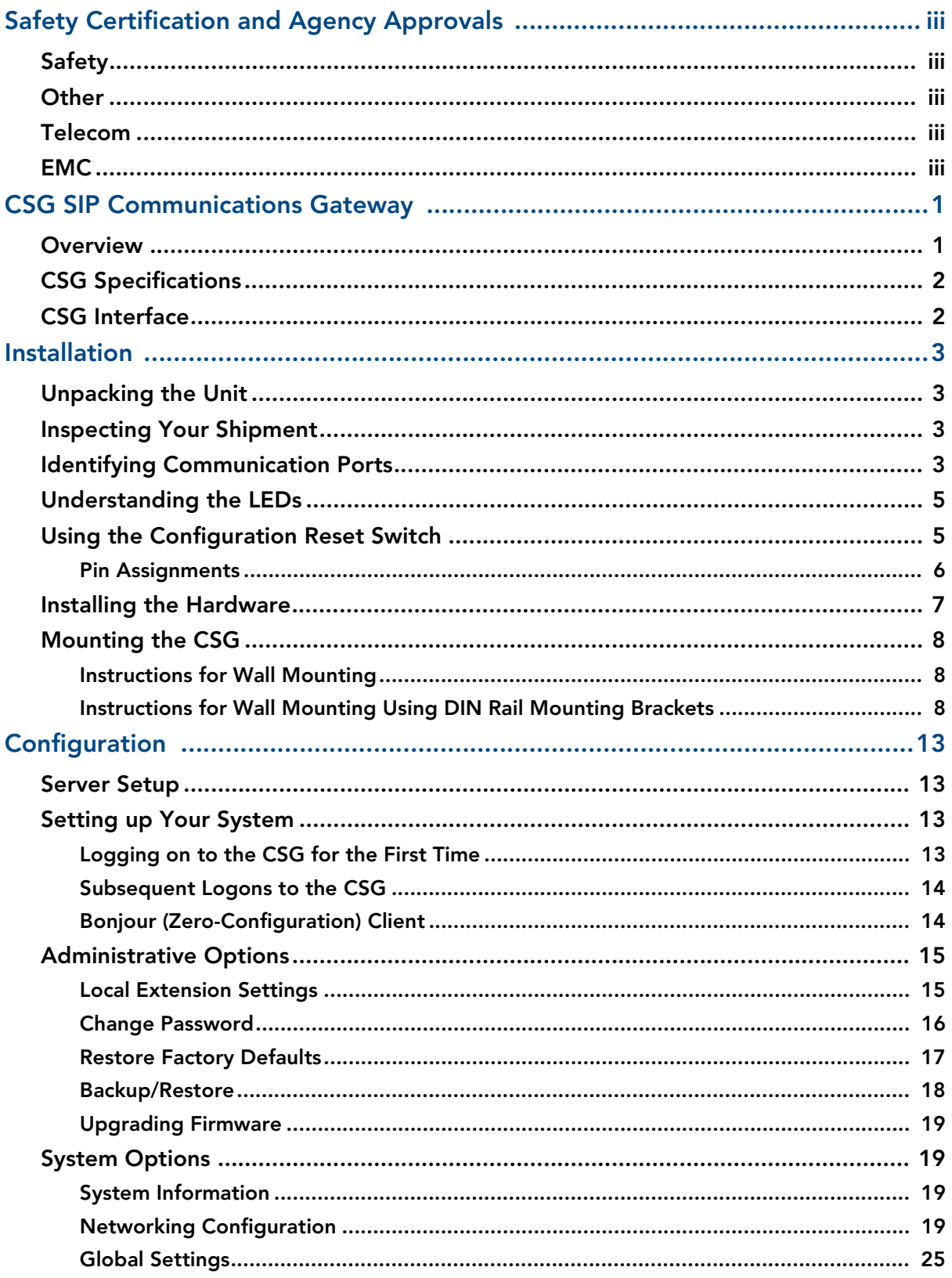

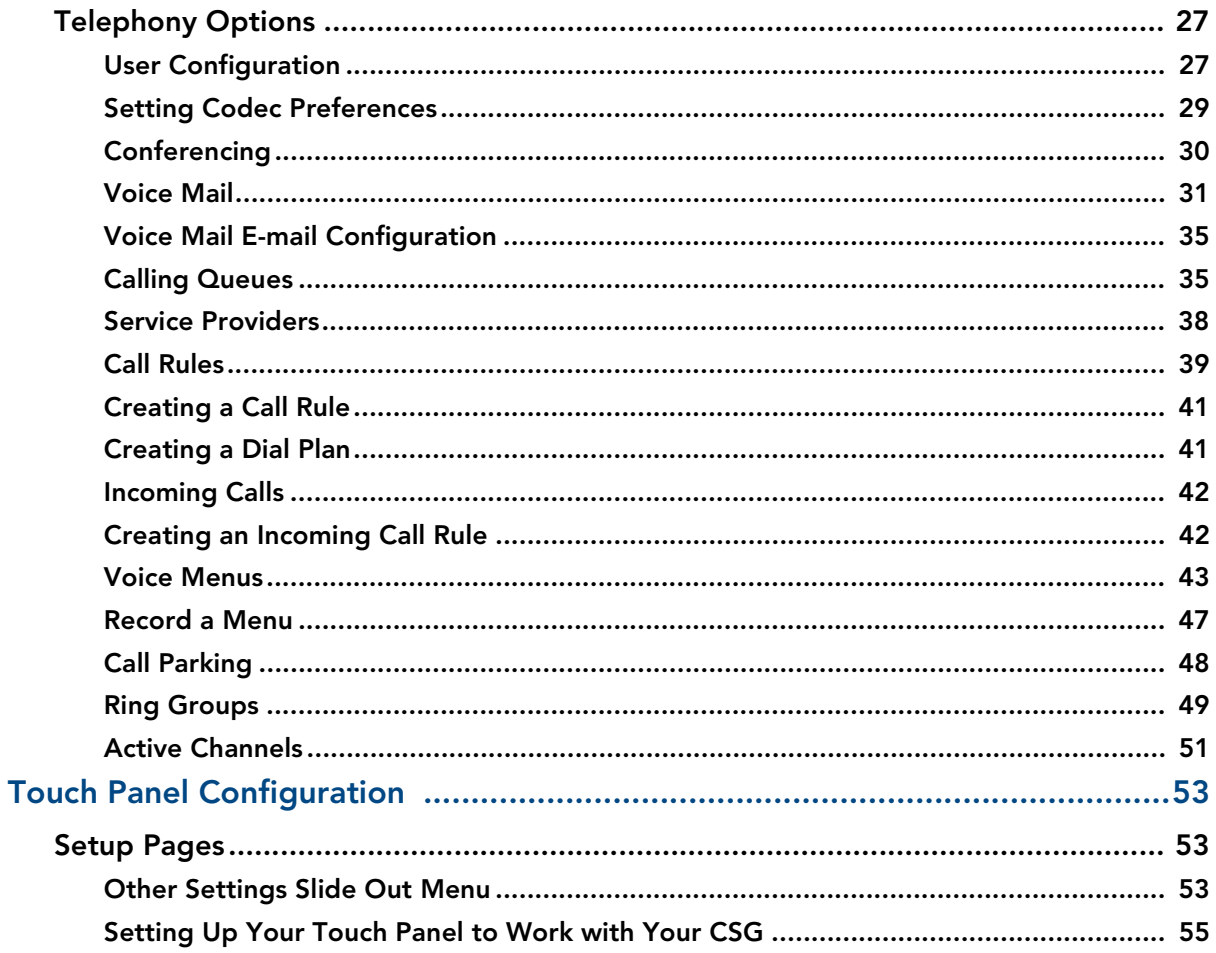

 $\overline{\mathbf{v}}$ 

## <span id="page-6-0"></span>CSG SIP Communications Gateway

### <span id="page-6-1"></span>**Overview**

The CSG SIP Communications Gateway is a stand alone Private Branch Exchange (PBX) which runs a version of Asterisk. It is suitable for the desktop, or mounting in a typical network closet or restricted access location. The CSG is ideal for small office environments or as an extension to a central CSG PBX.

The CSG can function not only as a PBX, but also as VoIP ATA, or VoIP gateway. It has eight analog ports that can be configured (via modules) as Foreign Exchange Office (FXO) or Foreign Exchange Station (FXS) ports.

The CSG enables you to transform an intercom-enabled Modero Touch Panel into a full-featured IP phone. With the CSG and an intercom-enabled Modero Touch Panel you can make and receive local, long distance, and international phone calls, and have access to phone features like call waiting, caller ID, call forwarding, call queuing, and voice mail.

The CSG comes in three different models: the CSG-500, CSG-544, and CSG-580. The CSG-500 supports up to 50 users, but offers no analog lines. In addition to supporting up to 50 users, you can integrate the CSG-544 and CSG-580 to outside PSTN or POTS networks. The CSG-544 allows for up to four phones and four PSTN lines. The CSG-580 allows for up to eight PSTN lines. The CSG supports AMX Session Initiated Protocol (SIP)-enabled touch panels, such as the MVP-8400i, NXD-1000Vi, and NXD-700Vi, as well as 3rd party IP phones.

In a typical network, the CSG acts as proxy server, registrar, and gateway. A SIP-enabled touch panel acts as a user agent, which allows the touch panel to act as an IP phone. [FIG. 1](#page-6-2) displays a high-level diagram of the recommended network infrastructure for using the CSG.

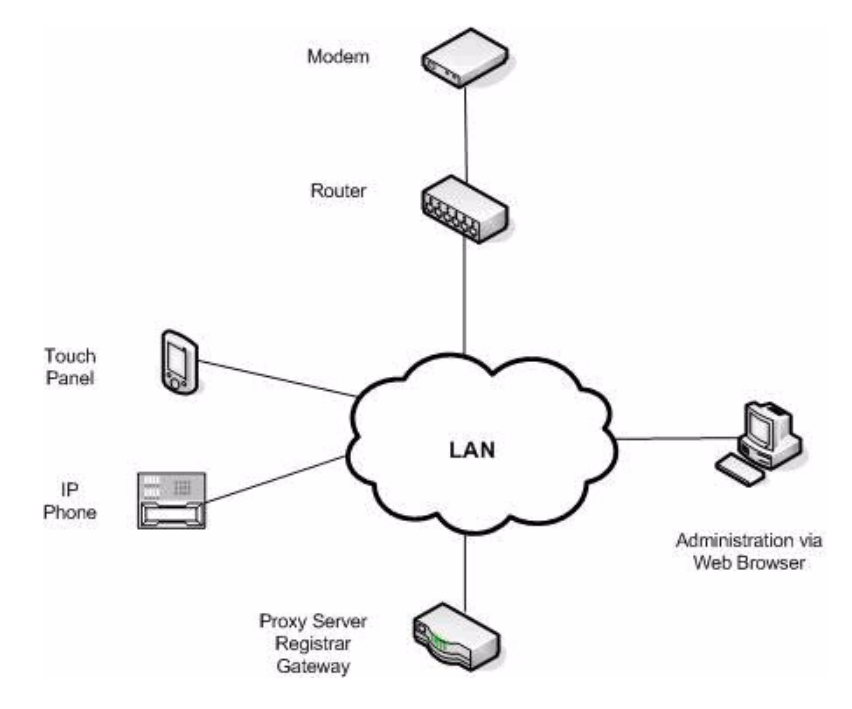

<span id="page-6-2"></span>**FIG. 1** Recommended network infrastructure

**CSG SIP Communications Gateway** 1 **1** 

## <span id="page-7-0"></span>CSG Specifications

The following table lists the specifications for the CSG.

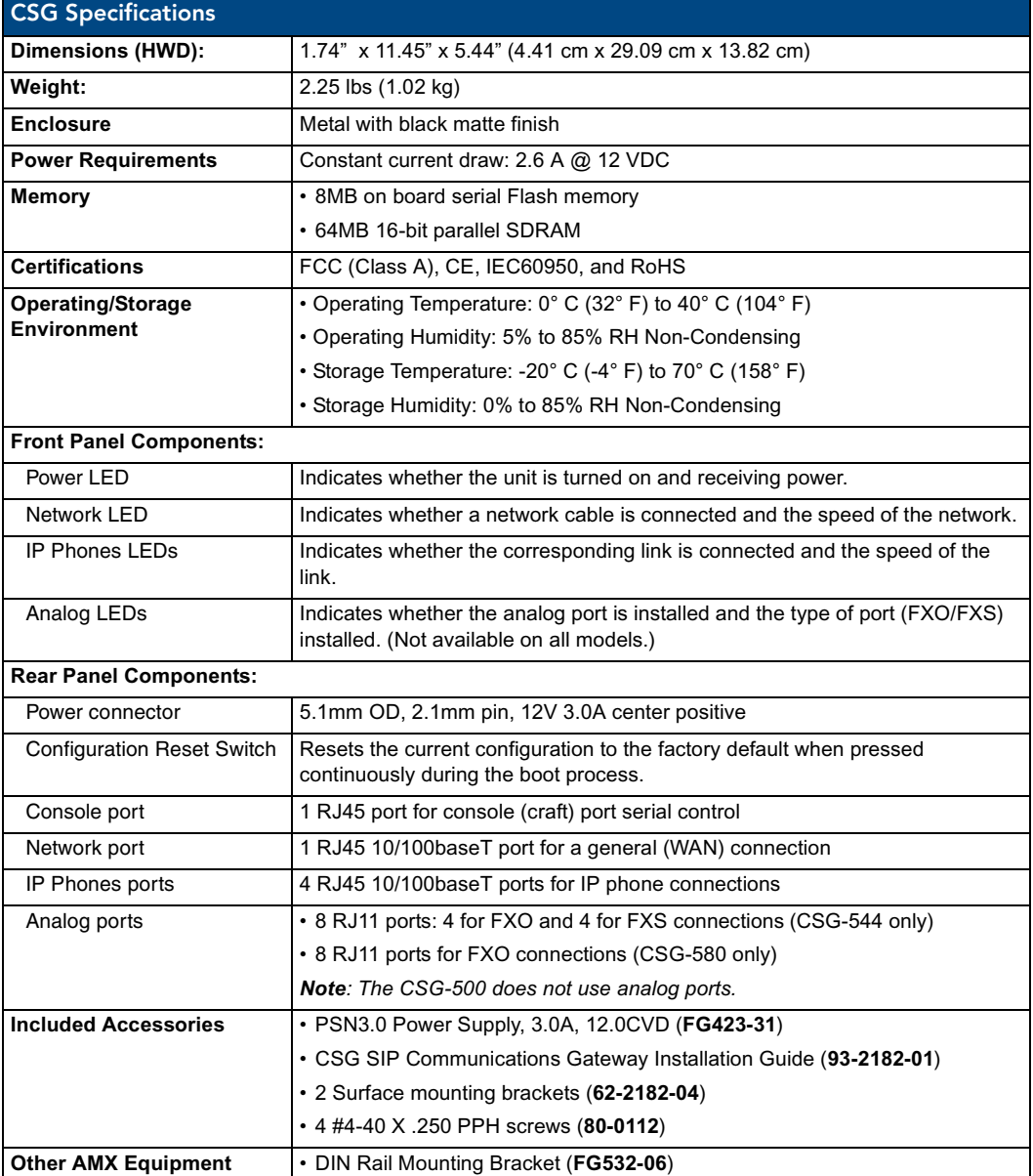

## <span id="page-7-1"></span>CSG Interface

The CSG interface enables you to create a PBX solution that rivals the features and functionality of traditional telephony switches. Current PBX solutions are expensive and proprietary. Using the CSG, you can replace an existing small business PBX. Since it runs on Linux, it inherits all of the power and stability of that operating system. The CSG works with most standards-based IP telephone handsets and software. The CSG also supports analog phones and ADSI-screen phones.

## <span id="page-8-4"></span><span id="page-8-0"></span>Installation

## <span id="page-8-1"></span>Unpacking the Unit

When you unpack your unit, carefully inspect it for any damage that may have occurred in shipment. If damage is suspected, file a claim with the carrier and contact your reseller from which the unit was purchased or AMX Technical Support.

Keep the original shipping container to use for future shipment or proof of damage during shipment.

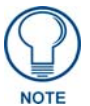

*Only qualified service personnel should install the unit. Users should not attempt to perform this function themselves.*

## <span id="page-8-2"></span>Inspecting Your Shipment

The following items are included in shipment of the CSG:

- CSG unit.
- Power supply  $(FG423-31)$
- CSG Installation Guide (93-2182-01)
- 2 Surface mounting brackets (62-2182-04)
- $\bullet$  4 #4-40 X .250 PPH screws (80-0112)

## <span id="page-8-3"></span>Identifying Communication Ports

The CSG unit consists of up to eight RJ11 analog ports which can be configured as either FXO or FXS ports, depending on the type of modules installed in the CSG model. These ports provide 16ms of analog port echo cancellation. The unit is rated for a total of 8 REN across all FXS ports. Each individual port is rated for up to 3 REN @ 1500ft (450m).

Four 10/100BaseT LAN ports and one 10/100BaseT WAN port provide the functionality to connect to the local network as well as allowing the CSG to act as a router. All the Ethernet ports support auto-MDI/MDX.

An RS-232 console port is also available for additional configuring of the pre-loaded CSG software via direct physical access. The preferred method for configuring the unit is by using the web based interface. You can also configure it remotely using SSH. The CSG is shipped fully configured, but it may be altered for specific applications.

[FIG. 1](#page-9-0) displays the ports and their corresponding LEDs.

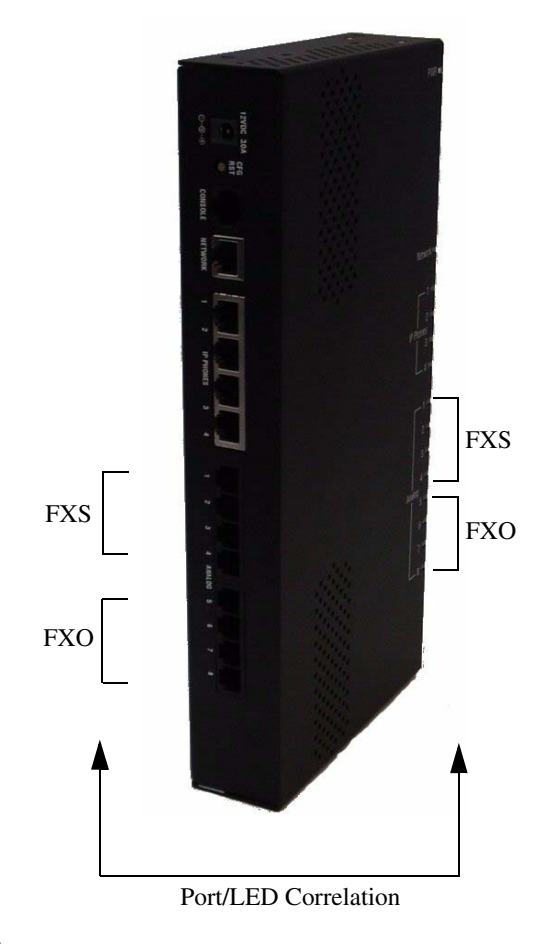

<span id="page-9-0"></span>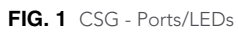

The example shown is configured with four FXO and four FXS ports, model CSG-544.

### <span id="page-10-0"></span>Understanding the LEDs

There are 14 LEDs on the front panel of the CSG. The eight LEDs corresponding to the analog ports on the rear panel, indicate the type of interface installed. The definition of each LED and its color representation is explained below.

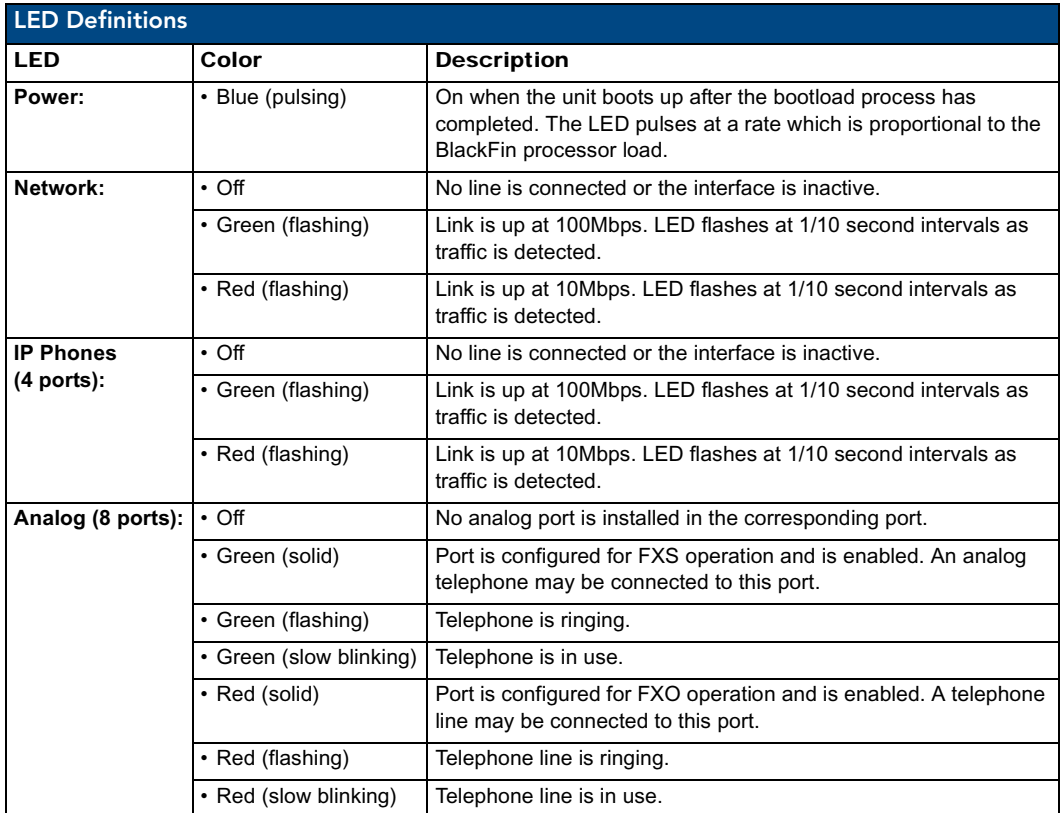

## <span id="page-10-1"></span>Using the Configuration Reset Switch

The Configuration Reset (CFG RST) switch (rear panel - see [FIG. 2](#page-10-2)) resets the current configuration to the factory defaults when pressed. The switch must be continuously pressed during the boot process. This will force the unit to delete all configuration data.

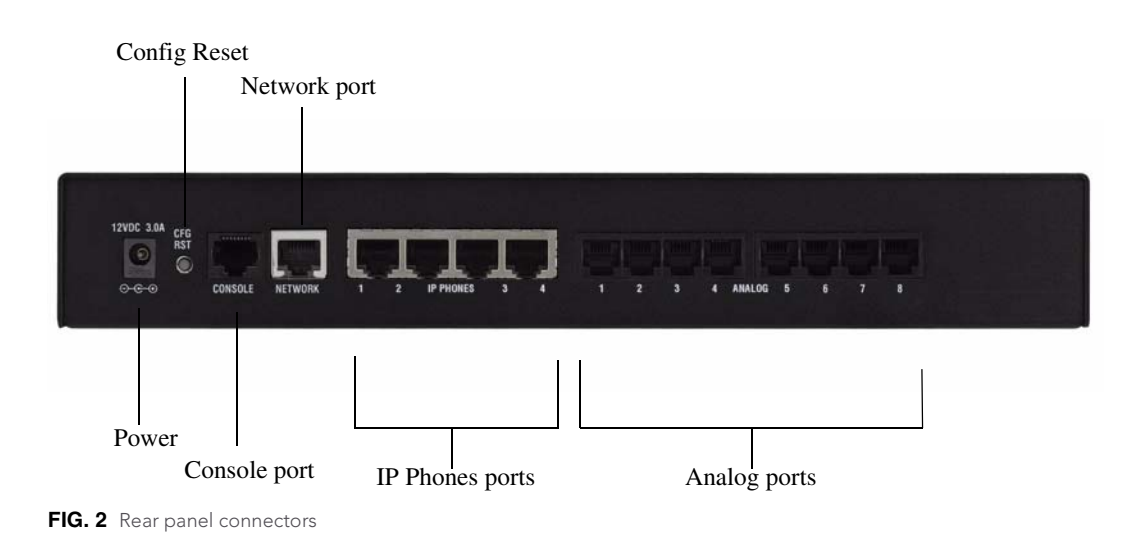

<span id="page-10-2"></span>CSG SIP Communications Gateway 6 and the communications of the communications of  $\blacksquare$ 

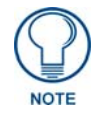

*If you press the RST CFG button, you to lose all configuration settings.*

#### <span id="page-11-0"></span>Pin Assignments

The following tables describe the pin assignments for the different ports on the CSG.

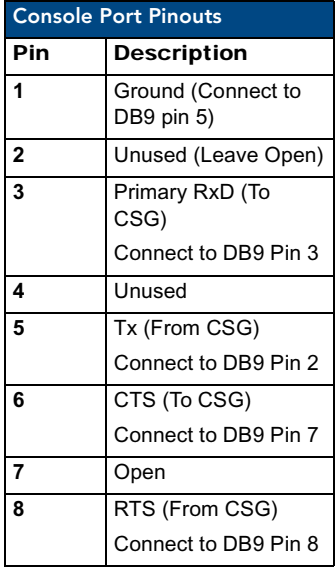

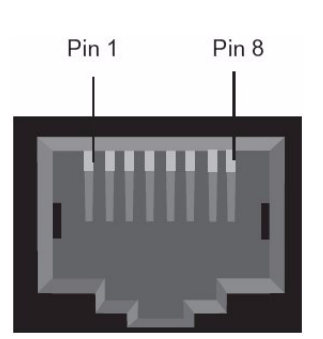

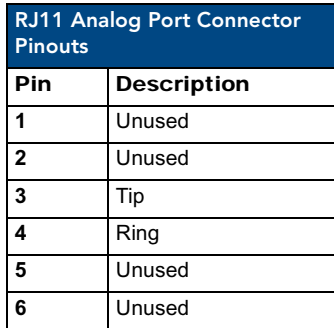

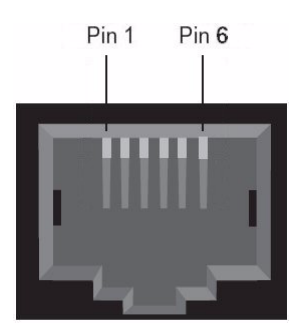

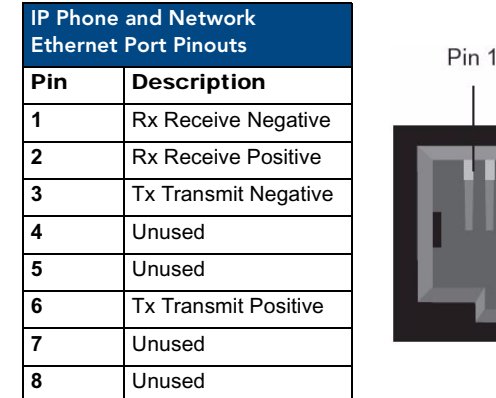

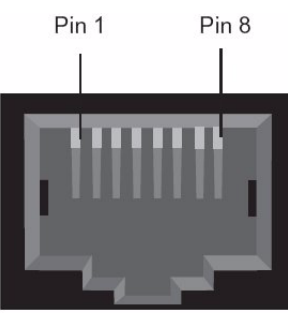

## <span id="page-12-1"></span><span id="page-12-0"></span>Installing the Hardware

- **1.** Connect an Ethernet cable connected to your network to the Network port on the back of the CSG.
- **2.** Connect an Ethernet cable an IP Phone port. This will be used during the initial configuration of the CSG.
- **3.** Connect the provided power supply to the unit's DC connector. The unit immediately receives power once you connect a power source to it.
- **4.** When the unit completes the boot process, the left-most eight LEDs indicate how the analog ports are configured. A red light indicates the port is FXO, and a green light indicates the port is FXS. If the light for a port is off, the port is not installed.

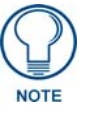

*The analog port configuration is selected when purchasing your CSG unit.*

**5.** Connect telephones to the analog ports that are configured as FXS ports and connect phone lines to the analog ports that are configured as FXO ports. If you are using the CSG-500, you can skip this step.

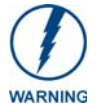

*If you are using the CSG-544, do NOT connect analog ports 1-4 to a phone line. Since both the FXS ports and the phone lines supply power, the hardware could sustain damage. This damage is not covered under the AMX standard warranty.*

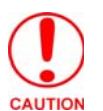

*This unit must be connected to the Telecommunications Network in your country using an approved line cord, e.g.: for Australia use only line cords complying with ACA Technical Standard TS008.*

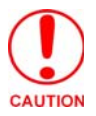

*This unit must be connected only to the appropriate Telecommunications Network port (as approved for use in your specific country).*

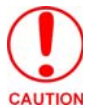

*To reduce the risk of fire, use only No. 26 AWG or larger telecommunication wiring for network connections.*

### <span id="page-13-0"></span>Mounting the CSG

[FIG. 3](#page-13-3) illustrates the proper mounting installation options for wall mounting the unit:

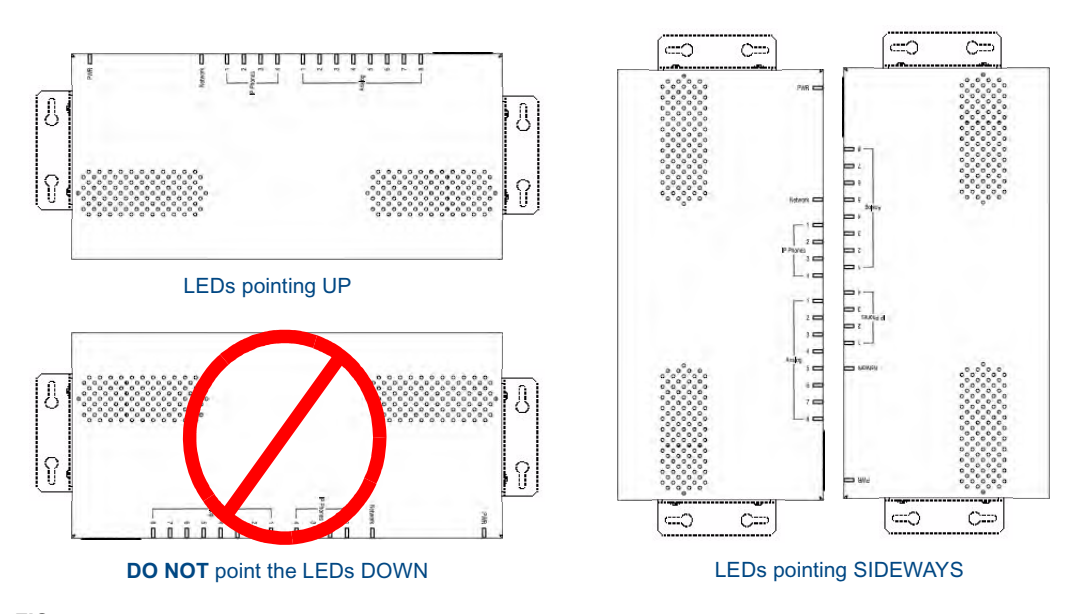

<span id="page-13-3"></span>**FIG. 3** Acceptable Mounting Orientation options (wall mounting)

#### <span id="page-13-1"></span>Instructions for Wall Mounting

- **1.** Select the area to mount the CSG unit (refer to [FIG. 3\)](#page-13-3). The unit should be mounted at or below eye level to properly view the LEDs.
- **2.** Line up one of the surface mounting brackets with the two holes on one side of the CSG. Install two #4-40 X .250 PPH screws into the holes in the bracket to secure the bracket to the CSG.
- **3.** Repeat step 2 to attach the second bracket to the other side of the unit.
- **4.** Affix one screw to the wall. Leave approximately 1/4-inch of the screw protruding from the wall to allow the head of the screw to slide into the settings on the mounting bracket, mounting the unit to the wall.
- **5.** Repeat step 4 to attach the second bracket to the wall.

#### <span id="page-13-2"></span>Instructions for Wall Mounting Using DIN Rail Mounting Brackets

The AC-DIN-CS3 DIN Rail Mounting Brackets (FG532-06) allow you to install the CSG on a standard DIN rail (or "top-hat" rail). The DIN Rail Mounting Bracket comes in a kit that includes everything you need to mount a single device on a standard (35 MM. wide) metal DIN rail. Follow these steps to mount the CSG using the DIN rail mounting brackets:

- **1.** Use the four supplied flat-head screws to secure the DIN mounting clips to the bracket.
- **2.** Use the two supplied pan-head screws to secure the bracket/mounting clip assembly to the CSG. Use the mounting holes on either side panel of the enclosure to mount the bracket/mounting clip assembly.
- **3.** Snap the bracket/clamp onto the DIN rail.

There are indicators on both the bracket and the mounting clips to show which end is the "top" to ensure correct mounting orientation (see [FIG. 4](#page-14-0)).

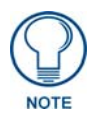

*The bracket has a notched side to indicate the top of the piece. The DIN mounting clips also have two holes drilled in the top portion of the clips that indicate the top of the clip.*

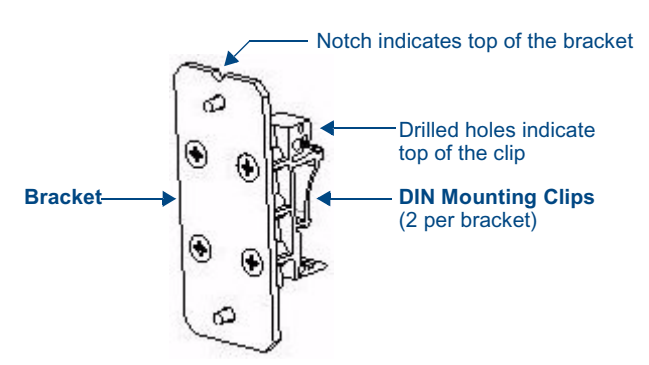

<span id="page-14-0"></span>**FIG. 4** AC-DIN-CS3 - Clip/Bracket assembly (attach to CSG)

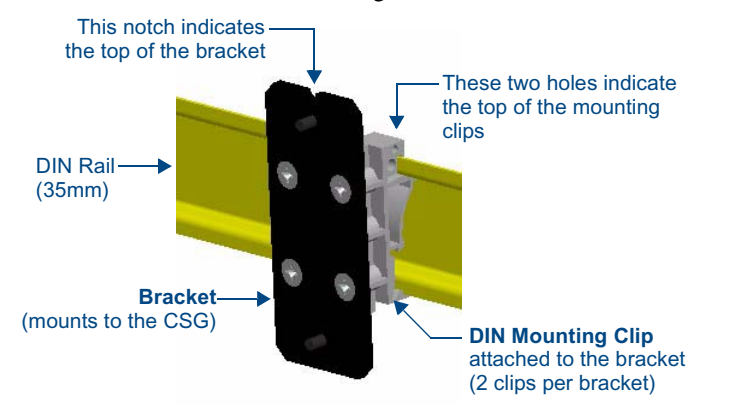

[FIG. 5](#page-15-0) illustrates the correct mounting orientation of the DIN Rail Mounting Bracket:

<span id="page-15-0"></span>**FIG. 5** AC-DIN-CS3 DIN Rail Mounting Bracket - mounted on a DIN rail

[FIG. 6](#page-15-1) illustrates the correct mounting orientation of the DIN Rail Mounting Bracket and the orientation of the mounted device.

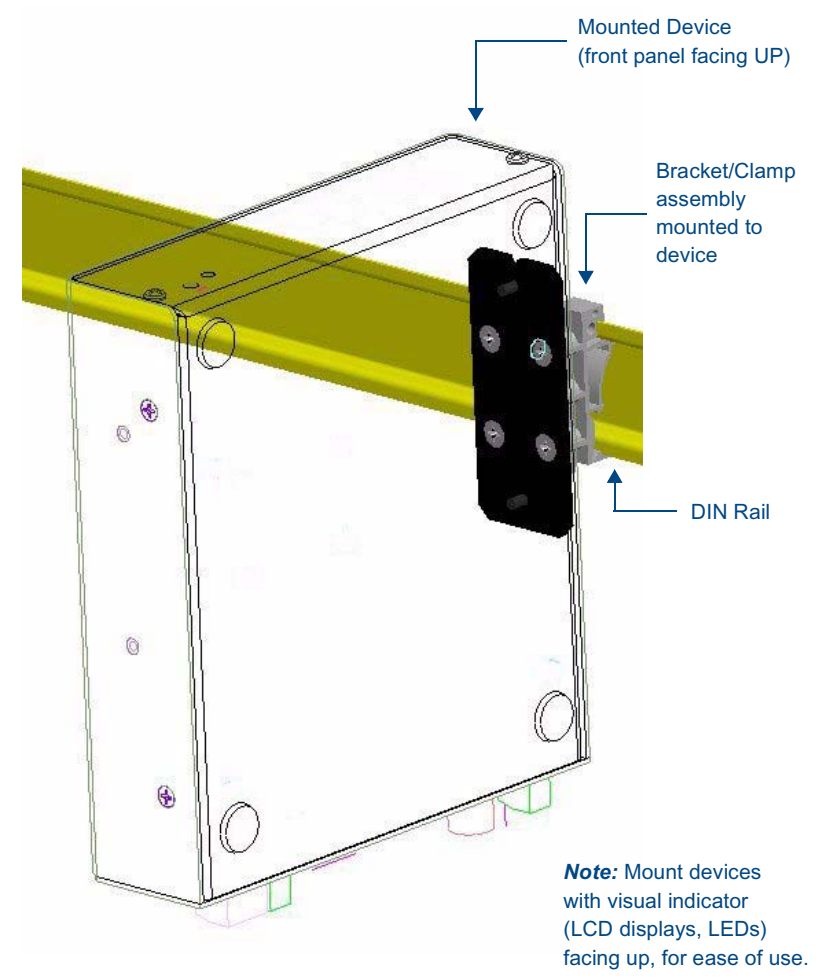

<span id="page-15-1"></span>**FIG. 6** Device mounted on a DIN rail using the DIN Rail Mounting Bracket kit

You can also mount the CSG by attaching the mounting brackets to the bottom of the unit. [FIG. 7](#page-16-0) displays the CSG with mounting brackets attached to its underside. The bracket clamps attach to the DIN rail as shown in [FIG. 5.](#page-15-0)

<span id="page-16-0"></span>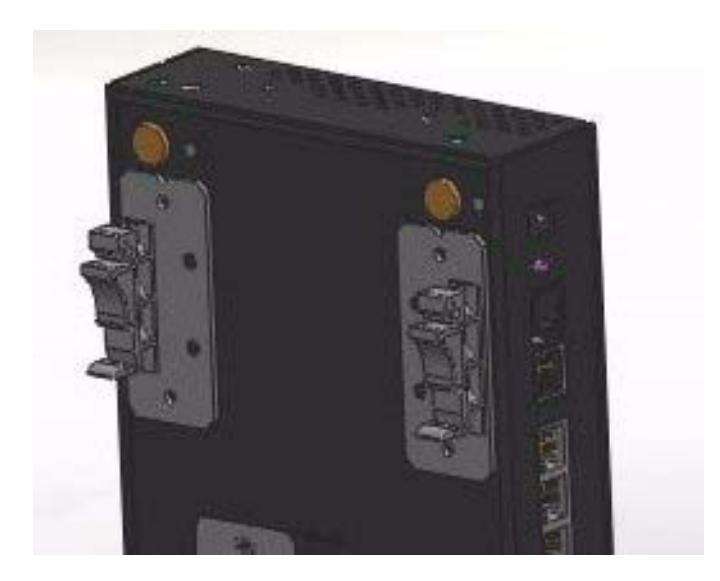

**FIG. 7** DIN Rail Mounting Brackets attached to bottom of CSG unit

**Installation** 

## <span id="page-18-0"></span>**Configuration**

The CSG comes pre-installed with a web-based configuration tool you can use to configure your unit. This chapter gives you all the information you need to configure your CSG.

For troubleshooting purposes, advanced users may alter the CSG configuration files or perform Linux console commands through the Console port. Advanced configuration changes may also be made remotely using SSH if the unit is connected to a network.

### <span id="page-18-1"></span>Server Setup

The first step in using the CSG is to get your unit up and running. To get your server up and running, see the *Installation* [section on page 3](#page-8-4) of this guide.

## <span id="page-18-2"></span>Setting up Your System

The CSG comes with a user interface framework which gives you the ability to configure it through an easy to use interface. To access the interface, you will need the IP address your CSG server is using. The default IP address is http://192.168.69.1, which you can use to configure your CSG via a web browser.

The user interface provided with the CSG gives you the ability to set up a telephone system without the need to use command line configuration. The user interface begins with an install wizard, covering the essential pieces required for your phone system. After completing the install wizard, the primary menu displays, which gives you the ability to further modify the existing configurations or add features. The CSG comes with a user interface framework which gives you the ability to configure it through an easy to use interface. To access the interface, you will need the IP address your CSG server is using.

#### <span id="page-18-3"></span>Logging on to the CSG for the First Time

Follow these steps to log on to the CSG:

- **1.** Connect a computer to an IP Phone port on the CSG with an Ethernet cable. The computer must be configured to obtain an IP address automatically.
- **2.** Open a web browser. In the address field of the web browser, enter the default IP address http://192.168.69.1. FIG. 1 displays the initial login page.

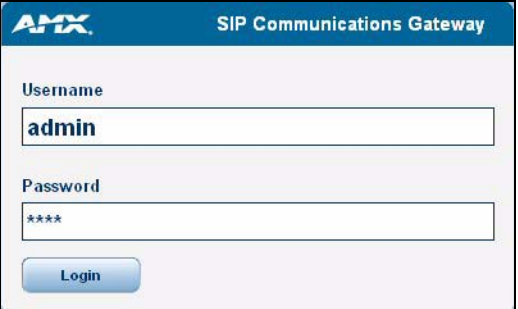

#### **FIG. 1** CSG Login Page

- **3.** To log on to the system, enter the following user name and password:
	- z Username: **admin**
	- z Password: **1988**

#### <span id="page-19-0"></span>Subsequent Logons to the CSG

The method described above will work to log onto the configuration tool of the CSG. In addition, you can log onto the CSG using the CSG's Network port once it has been enabled. In this case, open a web browser on a computer which is located on the same network as the CSG. In the address field of the web browser, enter the IP address of the CSG as defined during the initial installation.

#### <span id="page-19-1"></span>Bonjour (Zero-Configuration) Client

You can also log on to the CSG by using a zero-configuration networking client that allows you to determine the unit's IP address, such as Bonjour or a similar zero-configuration client. Zero-configuration (or Zeroconf, also known as "Bonjour") technology provides a general method to discover services on a local area network. In essence, it allows you to set up a network without any configuration, as described below.

You may need a zero-configuration client to determine the IP address of the CSG. There are many zero-configuration clients available. However, for the purposes of this document, we will refer to *Bonjour for Windows*. It is free, and widely available for download. If you don't already have it installed on your PC, download and install *Bonjour for Windows* before you begin.

Perform these steps to log on to the CSG through Bonjour for Windows:

- **1.** With *Bonjour for Windows* running on a PC that has access to the LAN on which the CSG resides, connect the CSG to the network (see *[Installing the Hardware](#page-12-1)* section on page 7).
- **2.** In Bonjour, you will see the unit join the network at power up (FIG. 2). Double-click the CSG link to access the CSG Login page (FIG. 1).

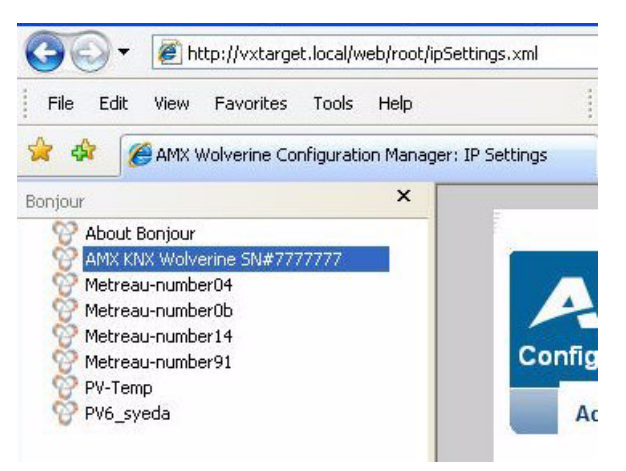

**FIG. 2** Bonjour for Windows - example screen

- **3.** To log on to the system, enter the following user name and password:
	- z Username: **admin**
	- z Password: **1988**

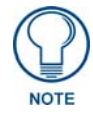

*As shown in FIG. 2, Bonjour for Windows operates as a plug-in to Internet Explorer (version 7 shown), and is displayed in the IE Explorer Bar. If you have installed Bonjour for Windows, but don't see the Bonjour toolbar icon, you may need to "unlock" and expand the toolbars to see it.*

### <span id="page-20-0"></span>Administrative Options

The CSG provides you with options to modify the existing elements of or add features to your system. After logging into the user interface, a variety of options displays along the top of the page.

The main window for the user interface has three tabs: Admin, System, and Telephony. Clicking any of the tabs opens a menu of options for the selected tab. Selecting an option makes a series of associated options appear in the center section of the page.

The Admin tab enables you to perform administrative functions such as changing passwords, backing up the system, and upgrading firmware.

#### <span id="page-20-1"></span>Local Extension Settings

The Local Extensions page enables you to modify the boilerplate settings for the local extension, agent login, and default new user. You can access this page by selecting **Admin. Options | Local Ext. Settings** on the Admin tab. [FIG. 3](#page-20-2) displays the Local Extensions page.

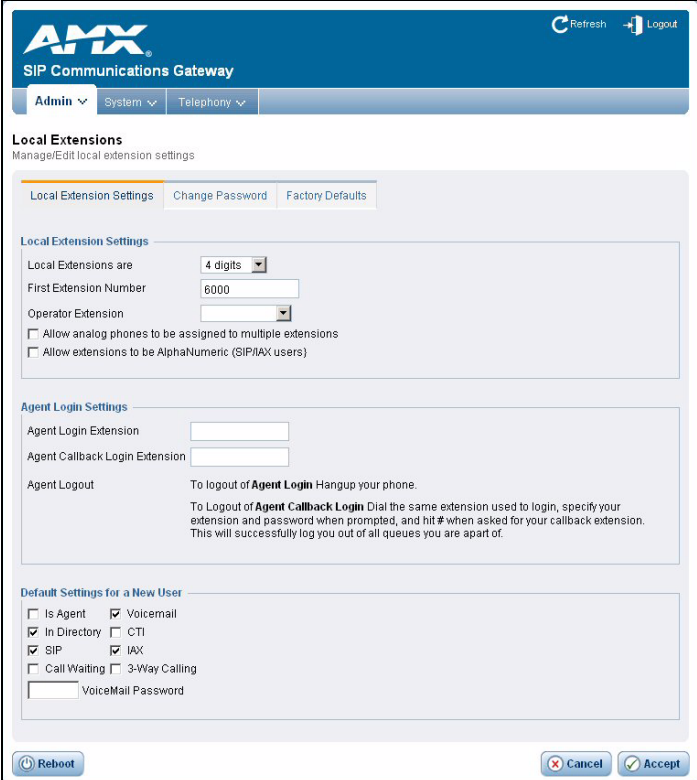

<span id="page-20-2"></span>**FIG. 3** Local Extensions page

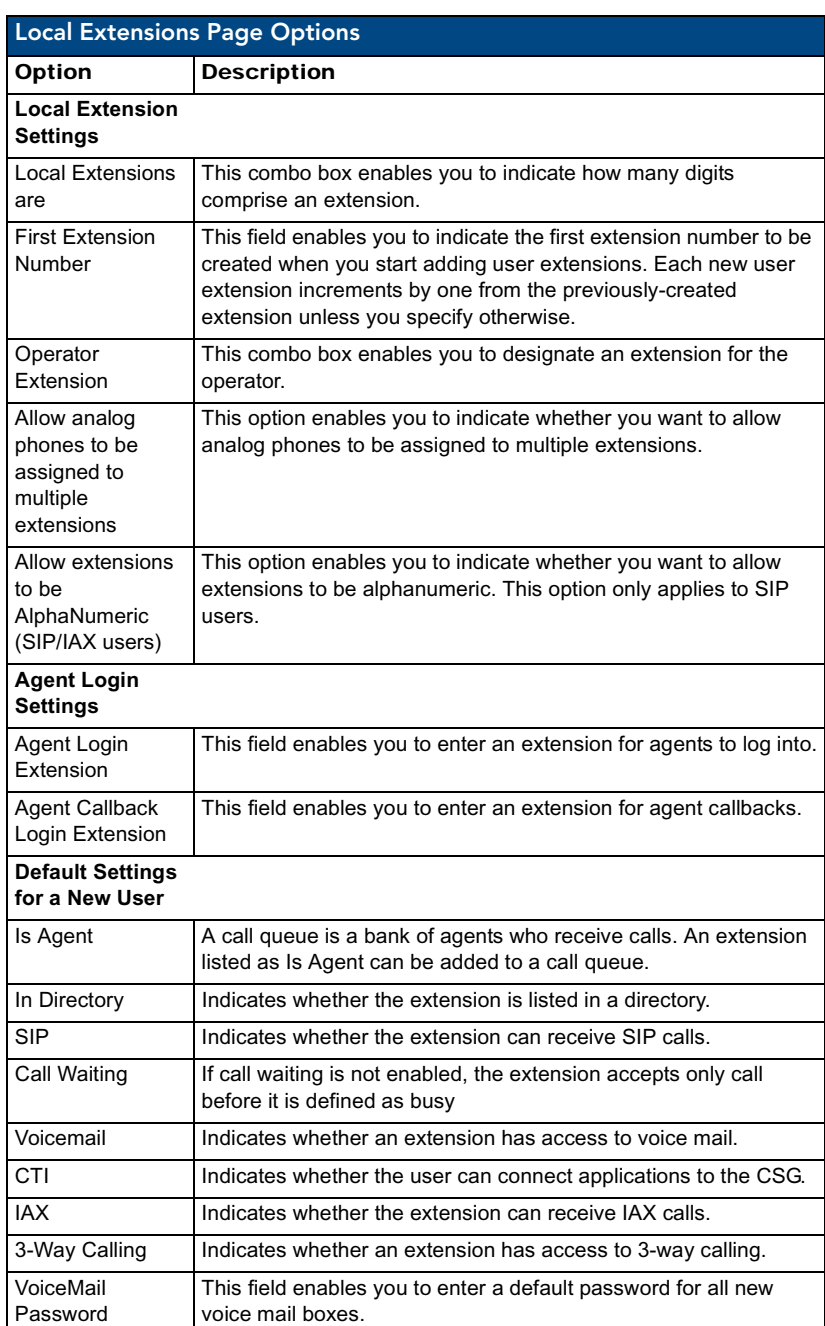

The following table lists the options on the Local Extensions page:

#### <span id="page-21-0"></span>Change Password

The Change Password page enables you to change the administrator password to the CSG user interface. You can access this page by selecting **Admin. Options | Change Password** on the Admin tab. [FIG. 4](#page-22-1)  displays the Change Password page.

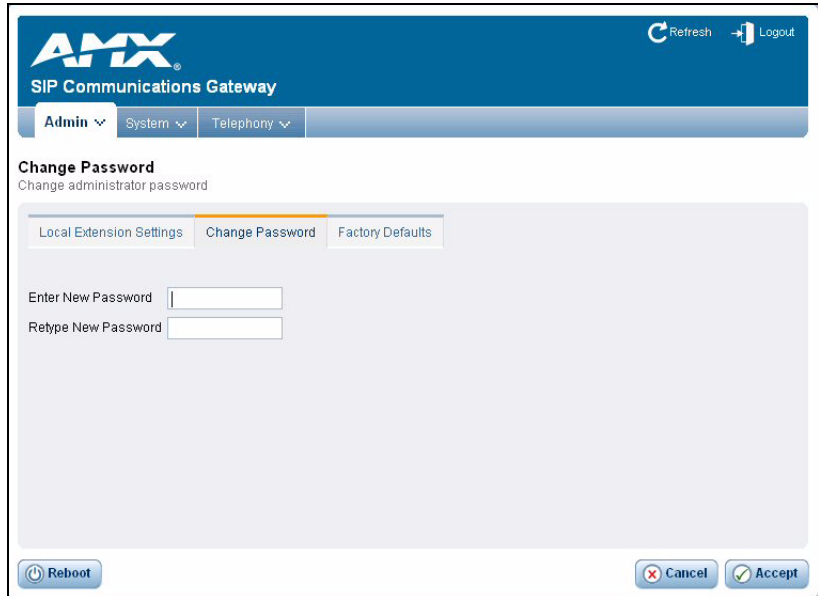

<span id="page-22-1"></span>**FIG. 4** Change Password page

To change the administrator password, enter the new password in the Enter New Password field. Confirm the password by entering it again in the Retype New Password field. Click **Accept** to save the new password.

#### <span id="page-22-0"></span>Restore Factory Defaults

The Restore Factory Defaults page enables you to restore the original settings to the CSG user interface as they were when you first received your CSG unit. Restoring the original settings deletes any new configuration settings you previously created. You can access this page by selecting **Admin. Options | Factory Defaults** on the Admin tab. [FIG. 5](#page-22-2) displays the Restore Factory Defaults page.

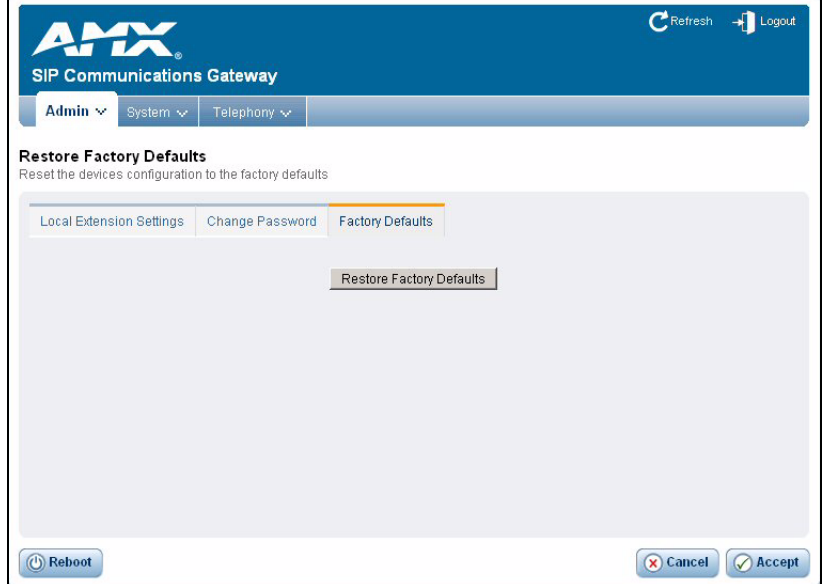

<span id="page-22-2"></span>**FIG. 5** Restore Factory Defaults page

Click **Restore Factory Defaults** to restore the CSG's original settings.

#### <span id="page-23-0"></span>Backup/Restore

Backup is a housekeeping option that enables you to back up your CSG settings to preserve your changes. You can access this page by selecting **Back-up** on the Admin tab. [FIG. 6](#page-23-2) displays the Backup / Restore Configuration page.

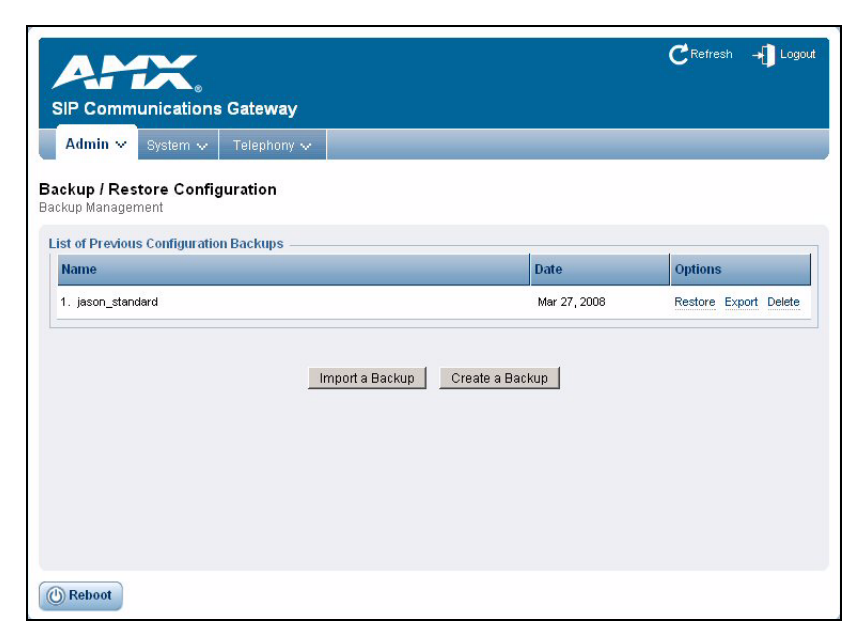

**FIG. 6** Backup / Restore Configuration page

<span id="page-23-2"></span>Perform the following steps to create a backup of your system:

**1.** Click **Create a Backup**. The Create New Backup dialog box opens ([FIG. 7](#page-23-1)).

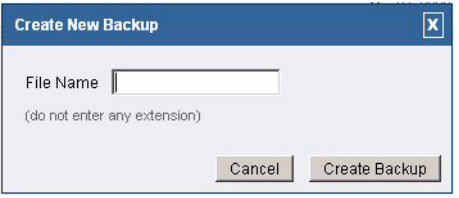

<span id="page-23-1"></span>**FIG. 7** Create New Backup dialog box

- **2.** In the **File Name** field, enter a name for the backup file.
- **3.** Click **Create Backup**. The backup file appears on the Backup / Restore Configuration page.

To restore a backup file, click **Restore** under Options on the same line as the file you want to restore. A confirmation dialog box appears confirming that you want to proceed with restoring the backup file. If you click OK, the CSG reboots after restoring the file.

#### <span id="page-24-0"></span>Upgrading Firmware

When firmware upgrades are available, you can download and install them on the Upgrade Firmware page (see [FIG. 8](#page-24-4)). You can access this page by selecting **Upgrade Firmware** on the Admin tab. You can upgrade firmware by HTTP URL or TFTP server.

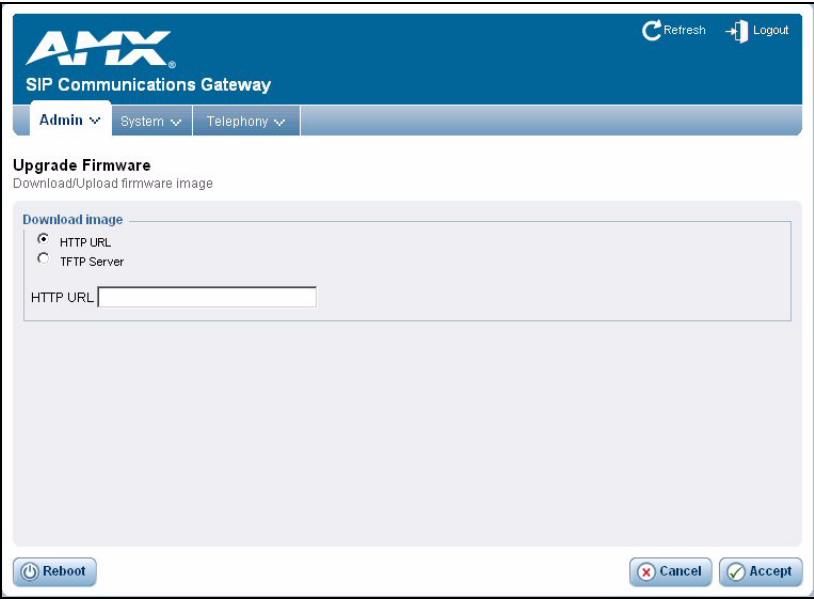

<span id="page-24-4"></span>**FIG. 8** Upgrade Firmware page

### <span id="page-24-1"></span>System Options

The System tab enables you to view and edit information about your system such as network configurations and SIP and IAX global configurations.

#### <span id="page-24-2"></span>System Information

The general system information of the CSG displays on the System Information page. This page also includes tabs for your ifconfig, disk partitioning resources, and product configuration for your CSG model.

#### <span id="page-24-3"></span>Networking Configuration

The Networking Configuration page enables you to view and edit your network configuration. This page contains five tabs: Main, WAN Network, IP Phones, Timezones, and Operation Mode. [FIG. 9](#page-25-0) displays the Main tab of the Networking Configuration page. You can access this page by selecting **Network | Main** from the System tab.

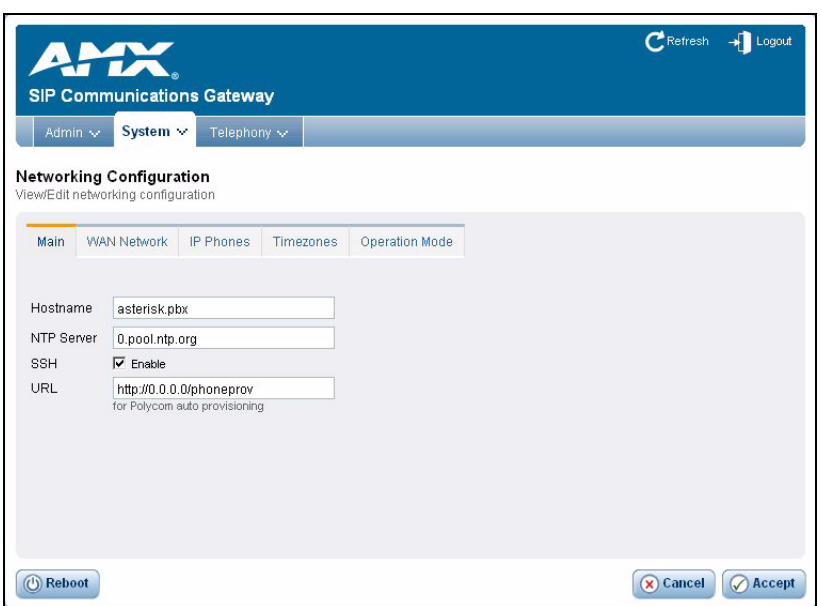

<span id="page-25-0"></span>**FIG. 9** Networking Configuration page - Main tab

The following table lists the options on the Main tab of the Networking Configuration page:

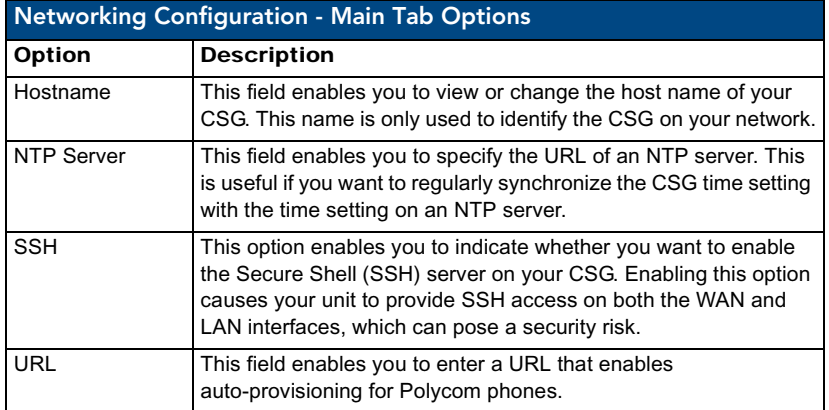

[FIG. 10](#page-26-0) displays the WAN Network tab of the Networking Configuration page. You can access this page by selecting **Network | WAN Network** from the System tab. You can use the options on this tab to establish the settings that enable you to connect to the Internet, or to an internal, private network.

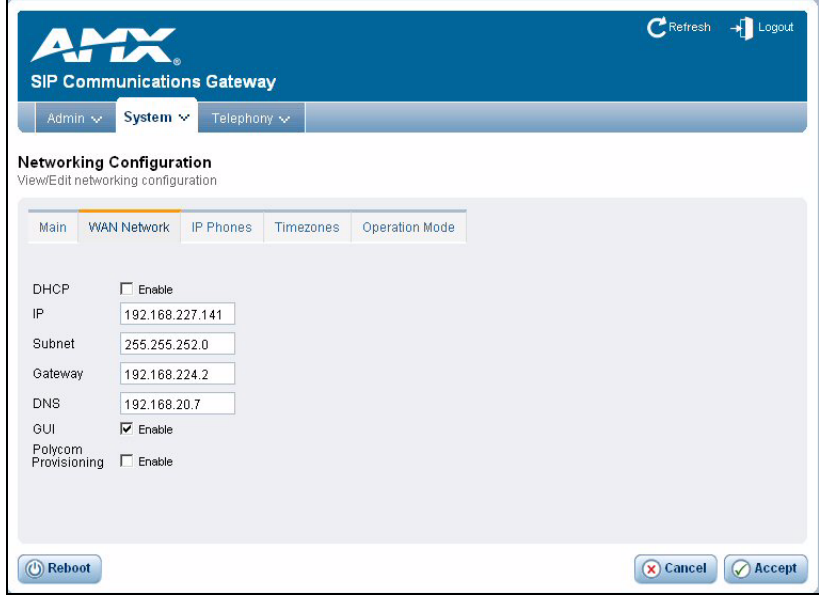

<span id="page-26-0"></span>**FIG. 10** Networking Configuration page - WAN tab

The following table lists the options on the WAN Network tab of the Networking Configuration page:

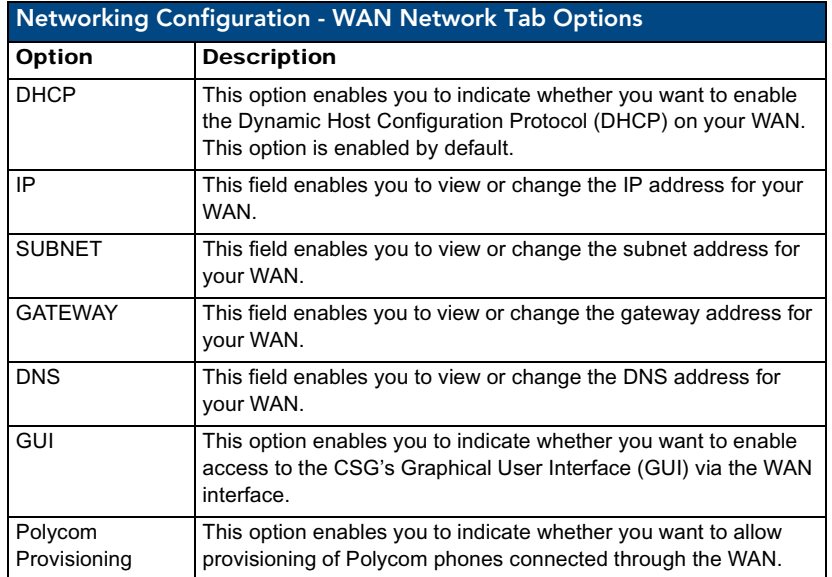

If you have difficulty obtaining an IP address dynamically, clear the DHCP check box and specify the IP address, subnet, gateway, and DNS settings. This information should be available from your network administrator or Internet Service Provider (ISP).

[FIG. 11](#page-27-0) displays the IP Phones tab of the Networking Configuration page. You can access this page by selecting **Network | IP Phones** from the System tab. You can use the options on this tab to establish settings to access your CSG.

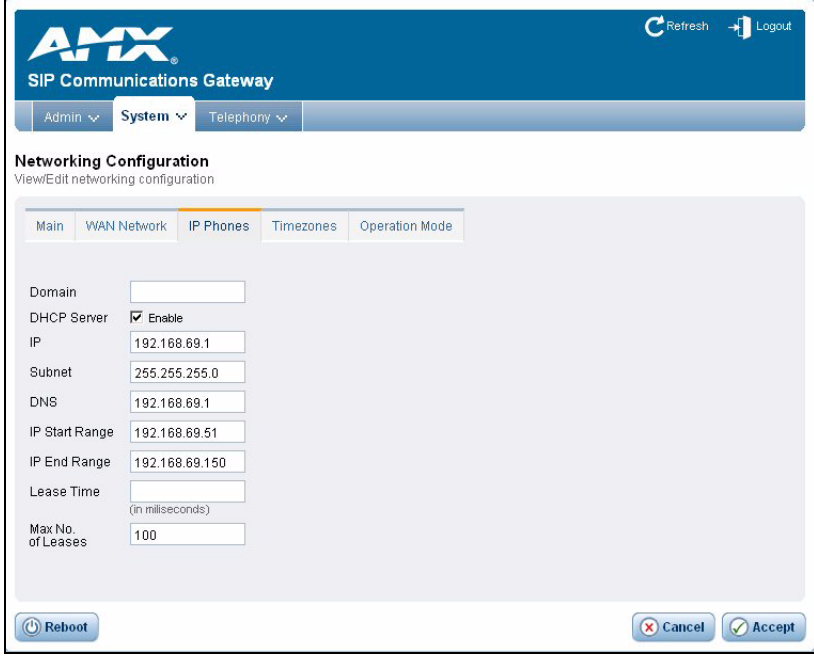

<span id="page-27-0"></span>**FIG. 11** Networking Configuration page - IP Phones tab

The following table lists the options on the IP Phones tab of the Networking Configuration page:

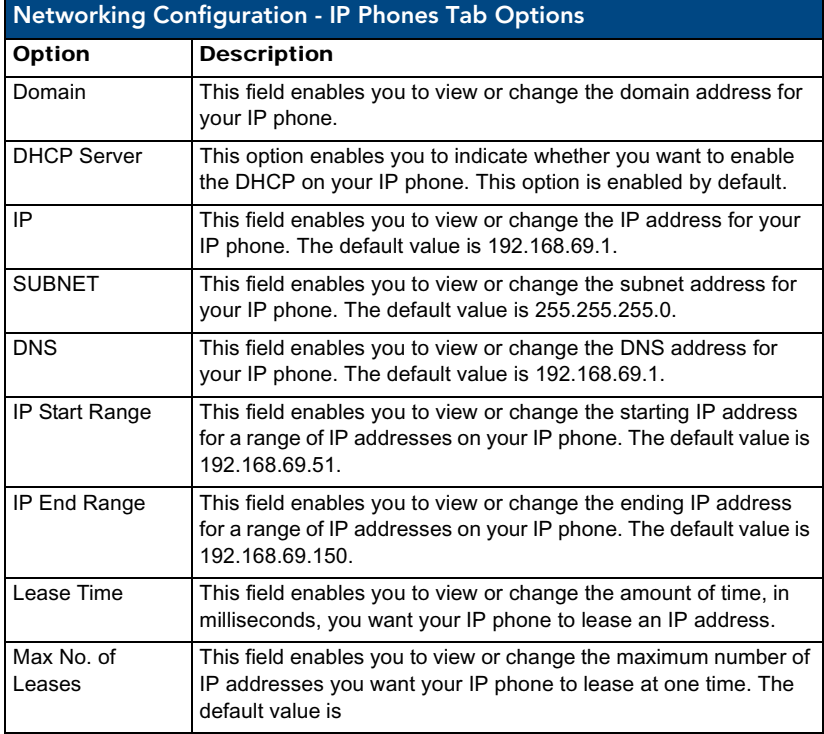

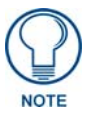

*You should not change the default values assigned to each field on the IP Phones tab unless it is absolutely necessary.*

[FIG. 12](#page-28-0) displays the Timezones tab of the Networking Configuration page. You can access this page by selecting **Network | Timezones** from the System tab.

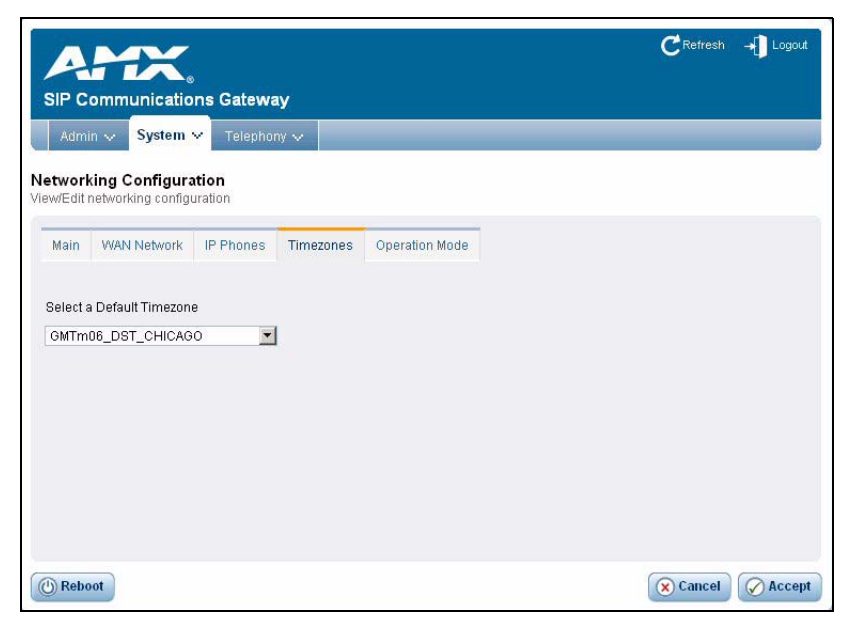

**FIG. 12** Networking Configuration page - Timezones tab

<span id="page-28-0"></span>You can select a time zone file by using the Select a Default Timezone combo box to select the appropriate time zone. Once you select the time zone, you can click **Accept** to set it.

[FIG. 13](#page-29-0) displays the Operation Mode tab of the Networking Configuration page. You can access this page by selecting **Network | Operation Mode** from the System tab.

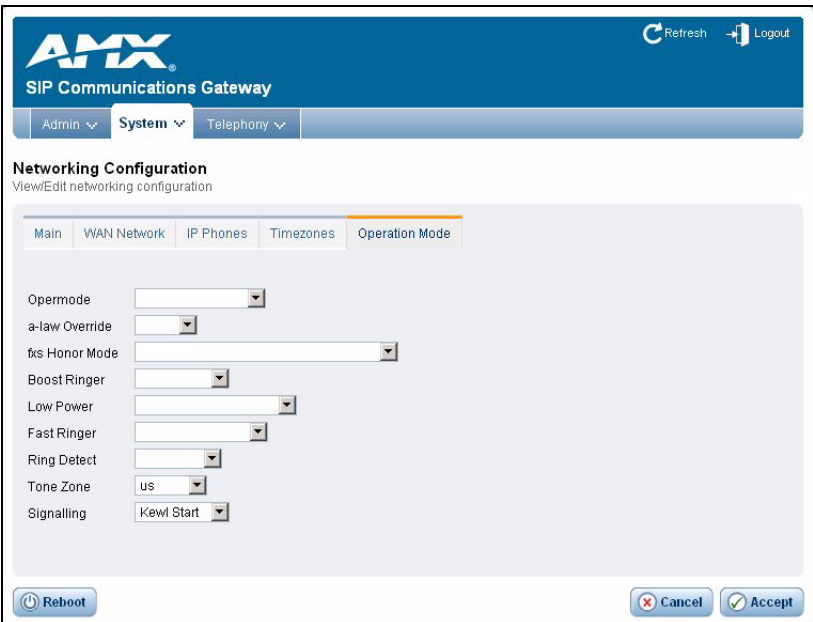

<span id="page-29-0"></span>**FIG. 13** Networking Configuration page - Operation Mode tab

The options on the Operation Mode tab specify operational mode settings for your CSG which can vary between countries. The following table lists the options on the Operation Mode tab of the Networking Configuration page:

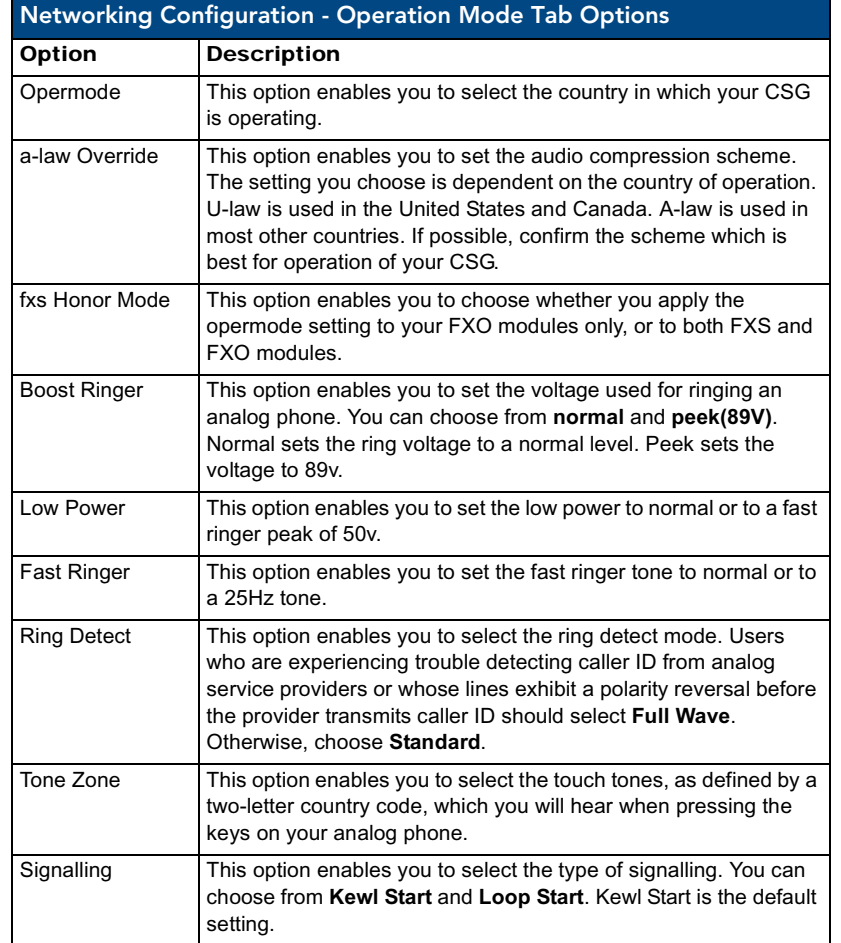

#### <span id="page-30-0"></span>Global Settings

The Global Settings options enable you to view and edit your global settings configuration. You can use the corresponding pages to manage your SIP or IAX configurations. [FIG. 14](#page-31-0) displays the SIP Global Configuration page. You can access this page by selecting **Global Settings | SIP** from the System tab.

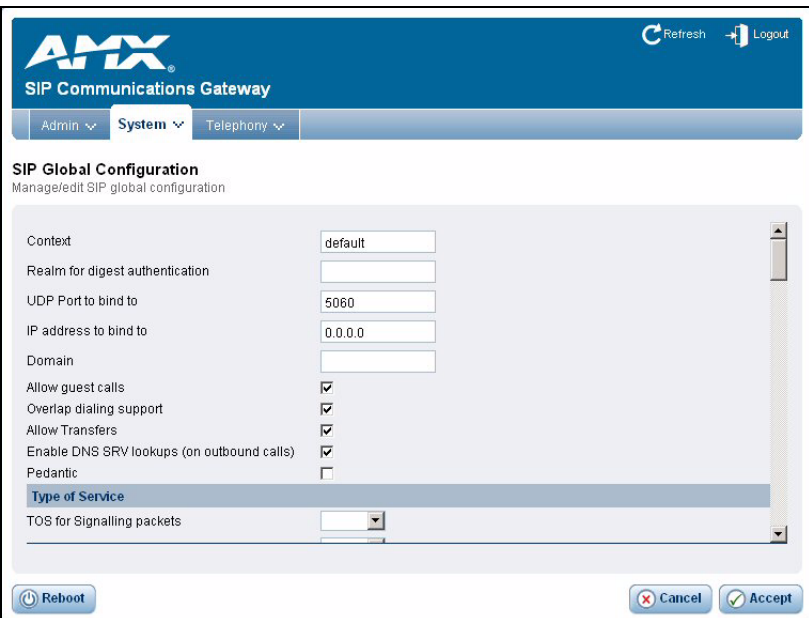

<span id="page-31-0"></span>**FIG. 14** SIP Global Configuration page

After configuring the numerous options as appropriate, you can click **Accept** to save the settings.

[FIG. 15](#page-31-1) displays the Inter Asterisk Exchange Protocol (IAX) Global Configuration page. You can access this page by selecting **Global Settings | IAX** from the System tab.

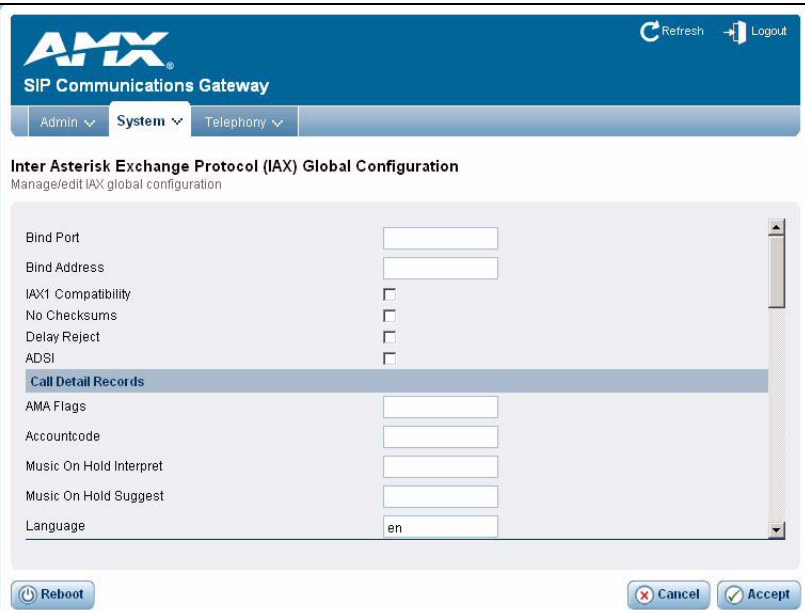

<span id="page-31-1"></span>**FIG. 15** Inter Asterisk Exchange Protocol (IAX) Global Configuration page

After configuring the numerous options as appropriate, you can click **Accept** to save the settings.

## <span id="page-32-0"></span>Telephony Options

The Telephony tab enables you establish all of your telephone settings such as user extensions, conference bridges, voice mail, service providers, and call queues. The following sections describe the various options on the Telephony tab.

#### <span id="page-32-1"></span>User Configuration

The Users Configuration page establishes the connections from the listed extension to other systems within the CSG. Select **Users** from the Telephony tab to display a series of options for individual user extensions. [FIG. 16](#page-32-2) displays the Users Configuration page.

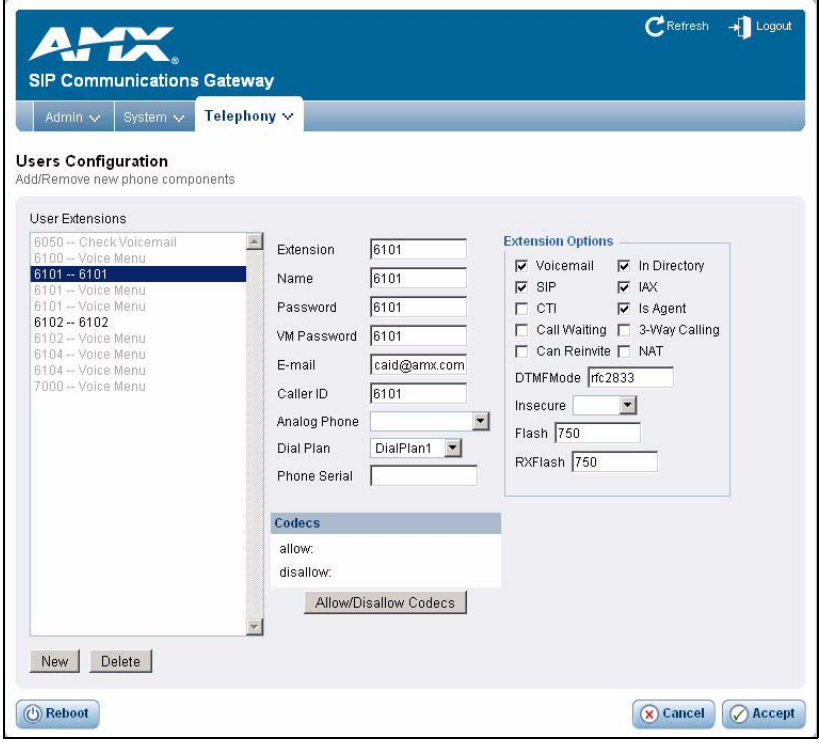

#### <span id="page-32-2"></span>**FIG. 16** Users Configuration page

To create a new user extension, click **New**. The next available extension in the sequence automatically populates the Extension field. The system defaults to four-digit extensions, beginning with the number 6000. Then, configure the extension using the available options on the page. You can also edit an existing user extension by selecting it from the available list. When you are finished, click **Accept** to save the user extension. The following table lists the options on the Users Configuration page:

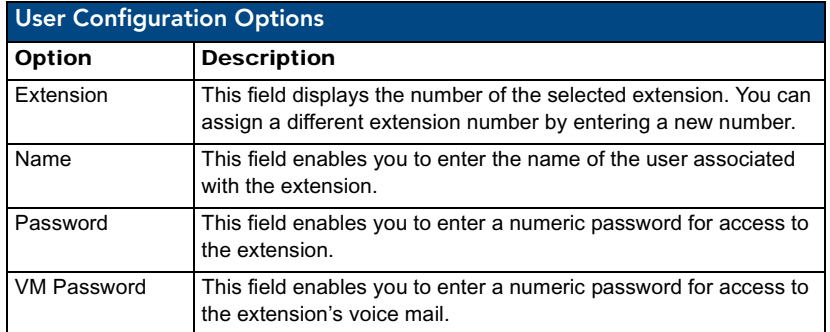

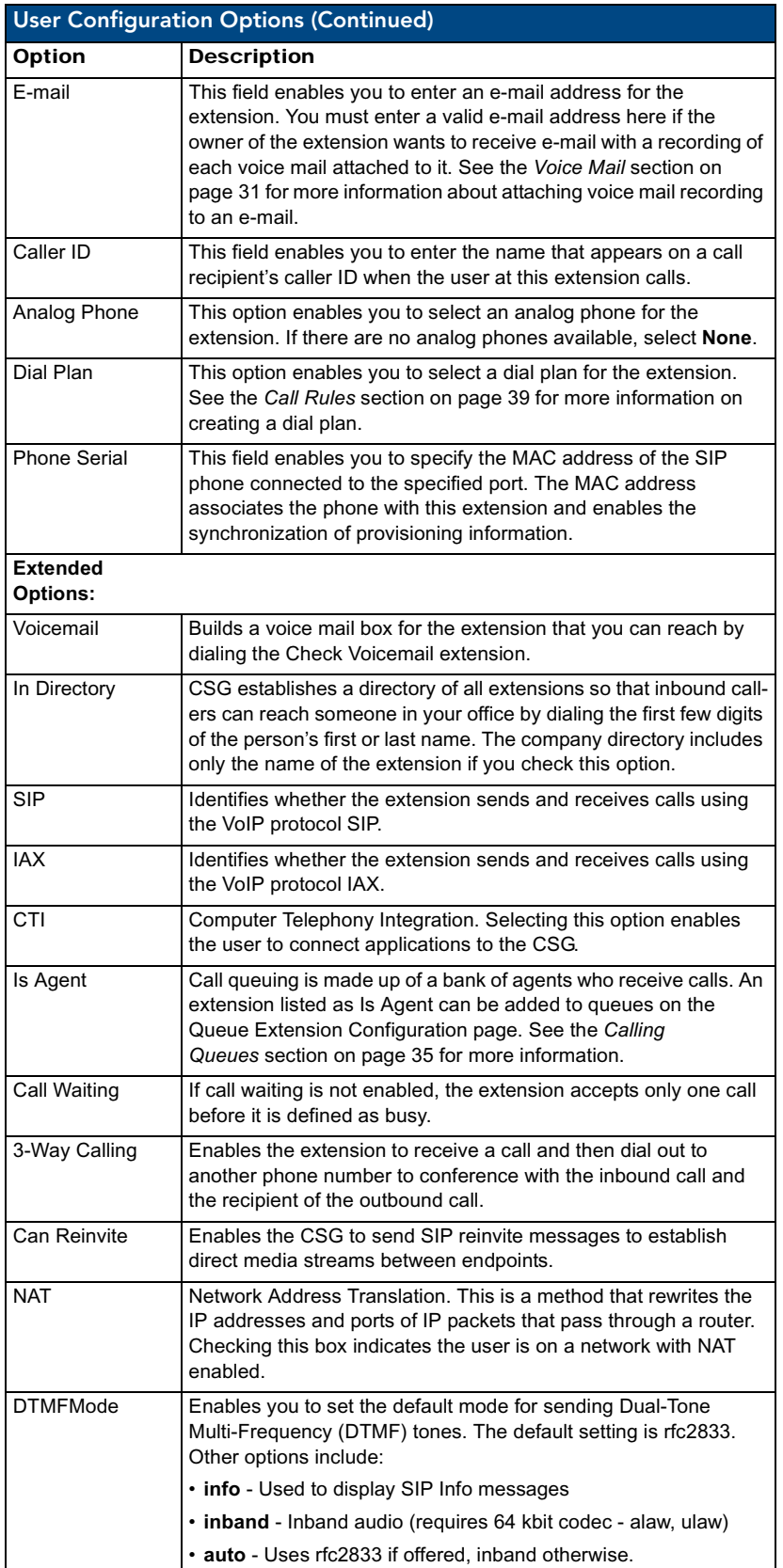

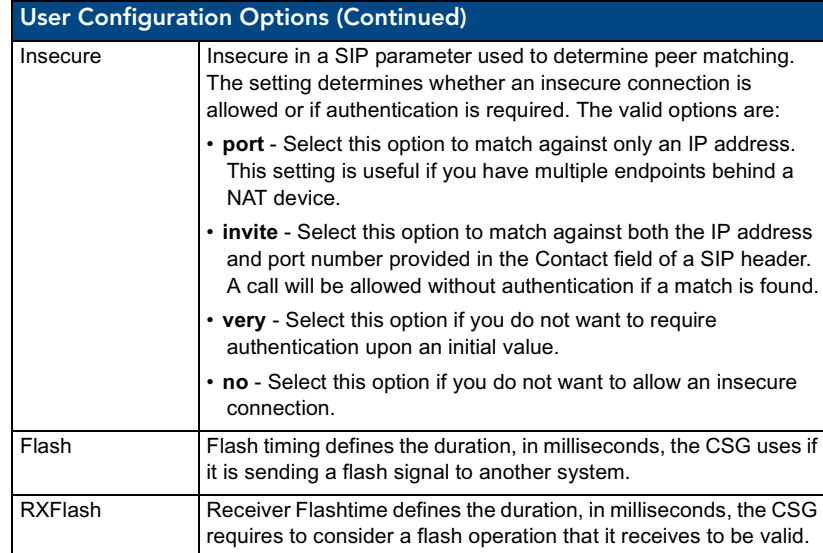

#### <span id="page-34-0"></span>Setting Codec Preferences

For each user extension, you can allow or disallow specific codecs to be used. Perform the following steps to set the codec preferences for a user extension:

- **1.** Select **Users** from the Telephony tab to display the Users Configuration page ([FIG. 16](#page-32-2)).
- **2.** Select an existing user extension or click **New** to create a new extension.
- **3.** Click **Allow/Disallow Codecs**. The Codec Preferences dialog box opens ([FIG. 17](#page-34-1)).

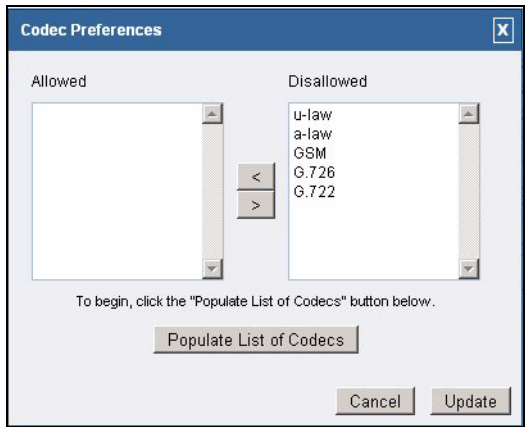

- <span id="page-34-1"></span>FIG. 17 Codec Preferences dialog box
- **4.** Click **Populate List of Codecs**. You only need to click this button when there are new codecs to add to the list.
- **5.** Select a codec from the **Allowed** or **Disallowed** areas, and click the appropriate directional button to move the codec to its appropriate area. Repeat this for each codec you want to move.
- **6.** Click **Update**. The dialog box closes and the Users Configuration page displays.

#### <span id="page-35-0"></span>**Conferencing**

Every company reaches the point of needing more people on a phone call than it can effectively include through three-way calling. CSG conference bridges enable you to include more people as well as project a professional image. A conference bridge enables you to provide music while a caller is on hold as well as give you the capability to record your conferences. [FIG. 18](#page-35-1) displays the Conference Bridge Extensions Configuration page.

| <b>SIP Communications Gateway</b>                                                                                                    |                                                                                                    | $\mathcal C$ Refresh<br>Logout |
|----------------------------------------------------------------------------------------------------|----------------------------------------------------------------------------------------------------|--------------------------------|
| Telephony v<br>Admin ~<br>System $\sim$<br><b>Conference Bridge Extensions Configuration</b>                                                                                                    |                                                                                                    |                                |
| Manage/edit conference bridge extensions<br>Conference Bridges<br>6050 -- Check Voicemail<br>6100 -- Voice Menu<br>$6101 - 6101$<br>6101 -- Voice Menu<br>6101 -- Voice Menu<br>$6102 - 6102$<br>6102 -- Voice Menu<br>6104 -- Voice Menu<br>6104 -- Voice Menu<br>7000 -- Voice Menu | $\blacktriangle$<br>Extension<br><b>Password Settings</b><br>PIN Code<br>Admin PIN Code<br><b>Conference Room Options</b><br>Play hold music for first caller<br>Enable caller menu<br>Announce callers<br>Ouiet Mode<br>Wait for marked user<br>Set marked user |                                |
| Delete<br>New                                                                                                    |                                                                                                    |                                |
| (b) Reboot                                                                                                    |                                                                                                    | $\alpha$ Cancel<br>Accept      |

<span id="page-35-1"></span>**FIG. 18** Conference Bridge Extensions Configuration page

To create a new conference bridge, click **New**. The next available extension is automatically populated in the sequence. The system defaults to four-digit extensions, beginning with the number 6000. Then, configure the bridge using the available options on the page. You can also edit an existing conference bridge by selecting it from the available list. When you are finished, click **Accept** to save the conference bridge. The following table lists the options on the Conference Bridge Extensions Configuration page:

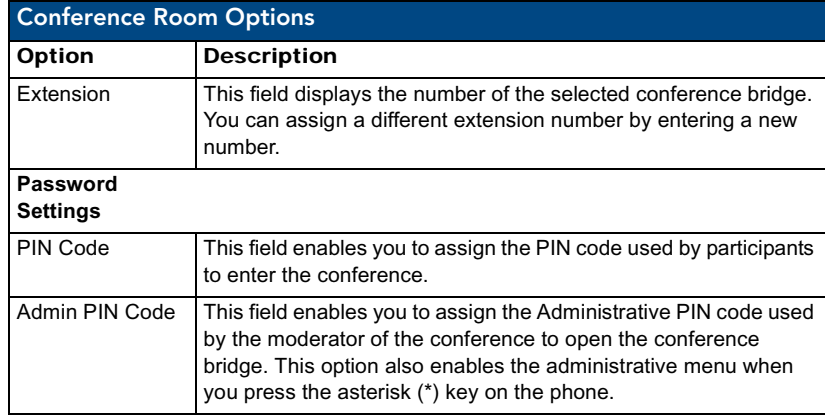

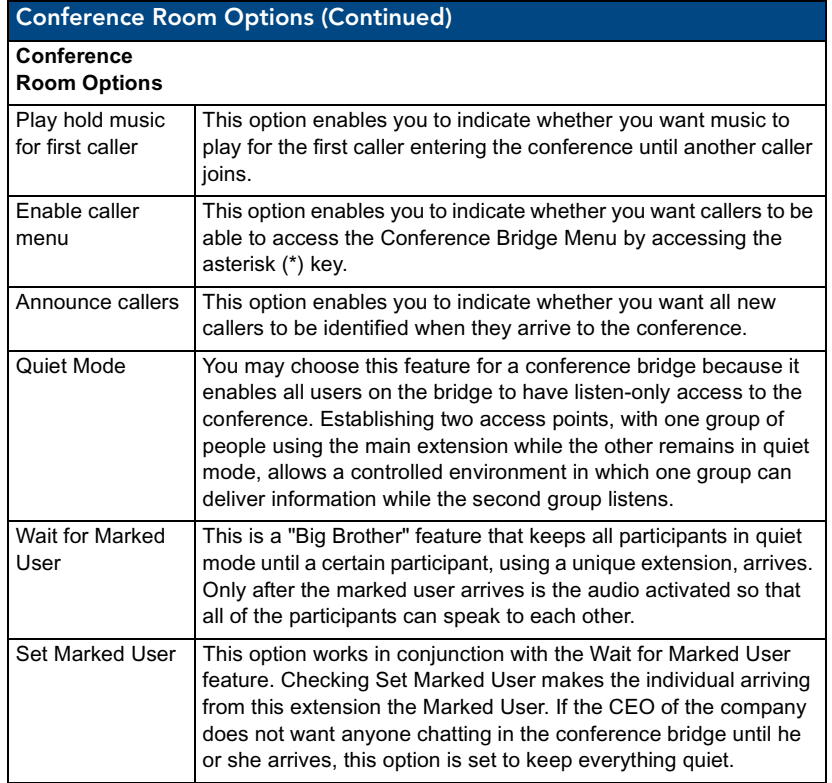

#### <span id="page-36-0"></span>Voice Mail

Voice mail is an available option for every extension in CSG. The relationship between the extension and the voice mail is established in the User Extension section of the user interface. That section covers only the relationship between the extension and the voice mail, but it does not identify the parameters of the voice mail service itself. You can access the Voice Mail Configuration page by clicking the **Telephony** tab, then selecting **Voicemail | Main**. [FIG. 19](#page-37-0) displays the Voice Mail Configuration page.

<span id="page-37-0"></span>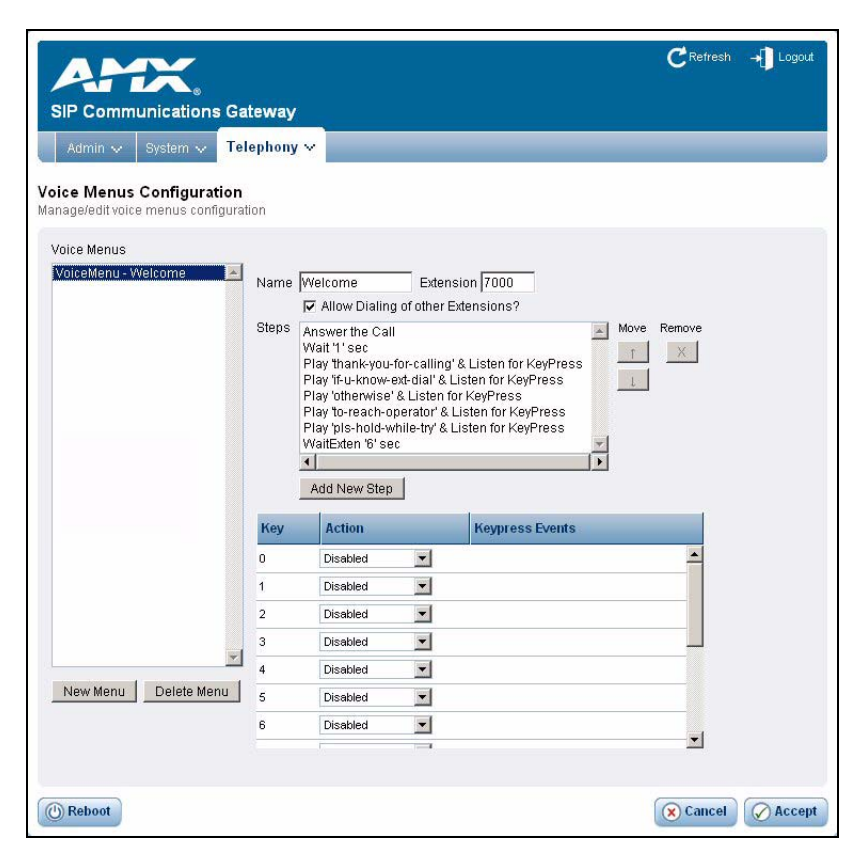

**FIG. 19** Voice Mail Configuration page

To configure the voice mail for an extension, select the extension from the available list on the left side of the page. Establish the voice mail settings for the extension, as appropriate. When you are finished, click **Accept** to save the Voice Mail configuration. The following table lists the options on the Conference Voice Mail Configuration page:

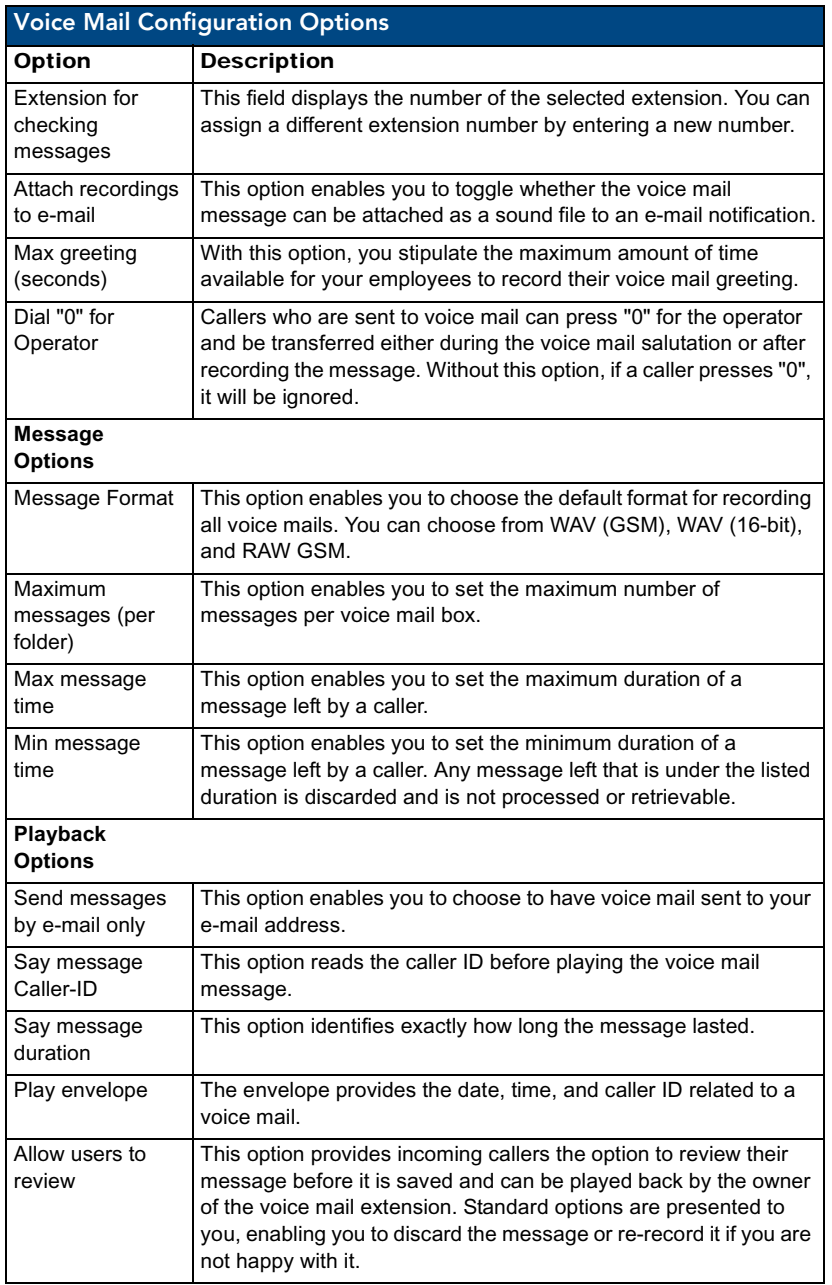

The Voice Mail Configuration page also enables you to establish or edit your STMP settings. Click **SMTP Settings** to open the Voice Menus Configuration page (see [FIG. 20\)](#page-39-0).

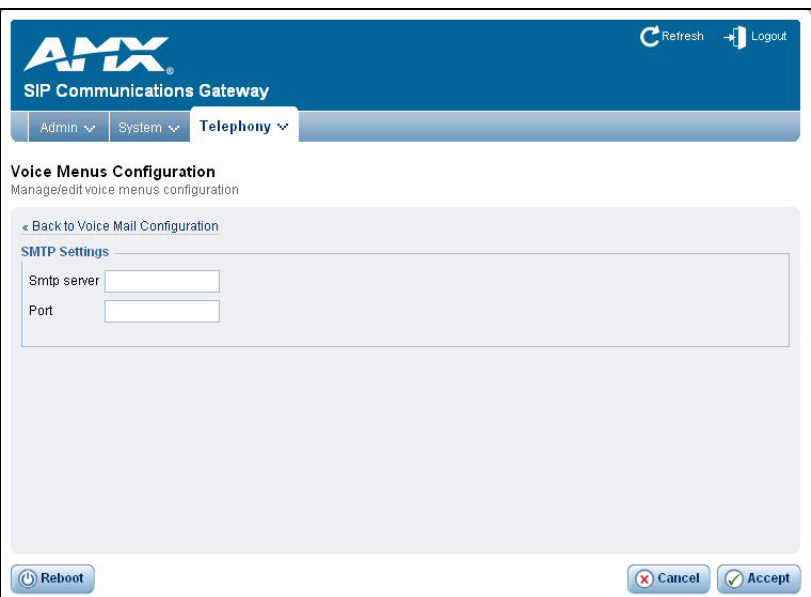

<span id="page-39-0"></span>**FIG. 20** Voice Menus Configuration page

On this page, enter your SMTP server and port in the appropriate fields and click **Accept** to save the settings. Click **Back to Voice Mail Configuration** to return to the previous page.

#### <span id="page-40-0"></span>Voice Mail E-mail Configuration

On the Voice Mail Configuration page, if you indicate you want an extension to receive an e-mail with an attached voice mail recording whenever someone leaves a voice mail on the extension, you can create a template for the voice mail e-mail so the recipient receives the necessary information in the subject and body of the e-mail. You can set up this template on the Voice Mail E-mail Configuration page. You can access this page by clicking the **Telephony** tab, then selecting **Voicemail | E-mail Template** (see [FIG. 21\)](#page-40-2).

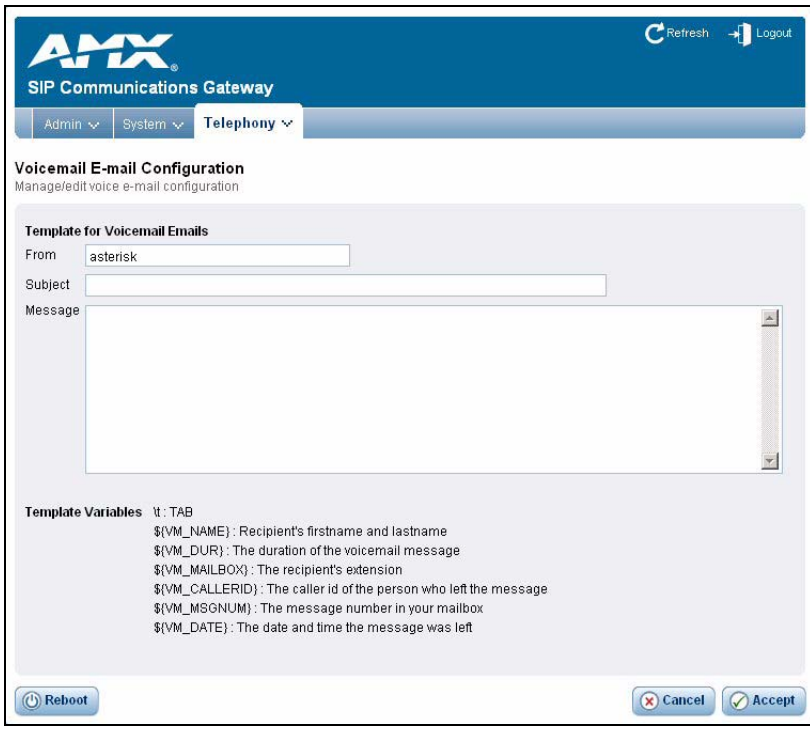

<span id="page-40-2"></span>**FIG. 21** Voice Mail E-mail Configuration page

Perform the following steps to create a template for voice mail e-mails:

- **1.** In the **From** field. enter a sender. All voice mail e-mails a user receives will be received from this sender.
- **2.** In the **Subject** field, enter a subject for the e-mail. All voice mail e-mails a user receives will contain the subject line you enter.
- **3.** Use the **Message** area to create a standard e-mail that will be sent to the recipient. You can type text in the area, as well as use any of the template variables listed at the bottom of the page.
- **4.** Click **Accept** to save the changes.

#### <span id="page-40-1"></span>Calling Queues

A call queue lines up callers and enables them to wait to speak to any group of employees taking a high volume of calls. This feature enables you to speak to more people when it is convenient for them, rather than send callers back to voice mail to leave a message and receive a call back when time permits.

The CSG identifies which extensions are capable of belonging to a call queue by identifying whether the Is Agent option is selected on the Users Configuration page. If no check mark appears next to Is Agent, that extension will not appear in the Agents area on this page. [FIG. 22](#page-41-0) displays the Queue Extension Configuration page.

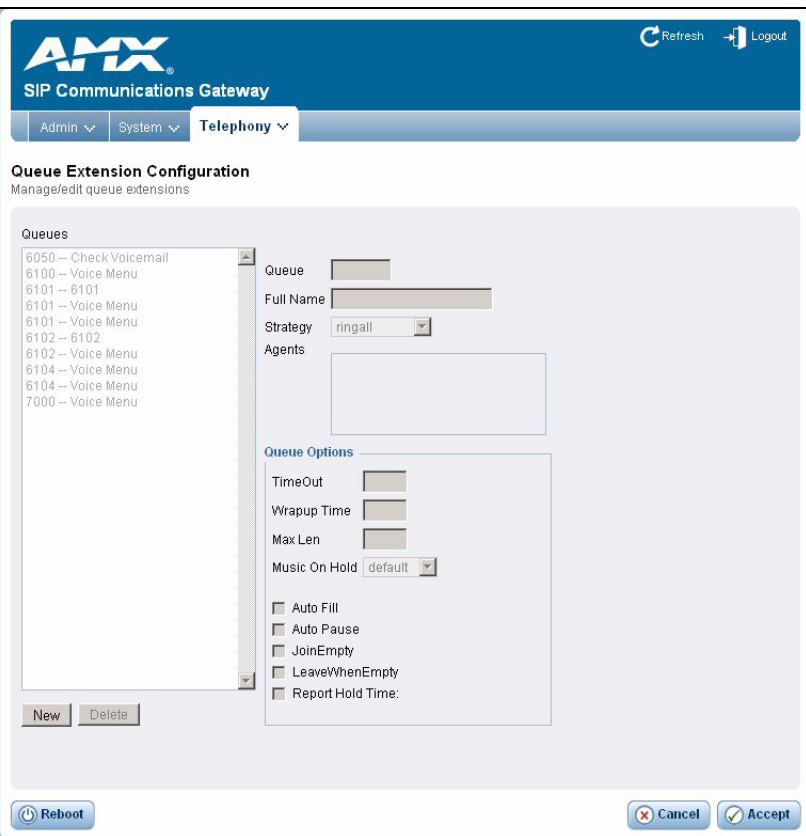

#### <span id="page-41-0"></span>**FIG. 22** Queue Extension Configuration page

To create a new calling queue, click **New**. The next available extension is automatically populated in the sequence. The system defaults to four-digit extensions, beginning with the number 6000. Then, configure the queue using the available options on the page. You can also edit an existing calling queue by selecting it from the available list. When you are finished, click **Accept** to save the calling queue. The following table lists the options on the Queue Extension Configuration page:

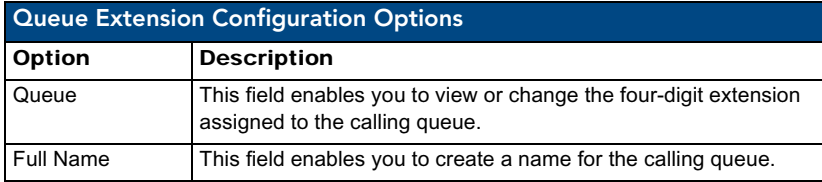

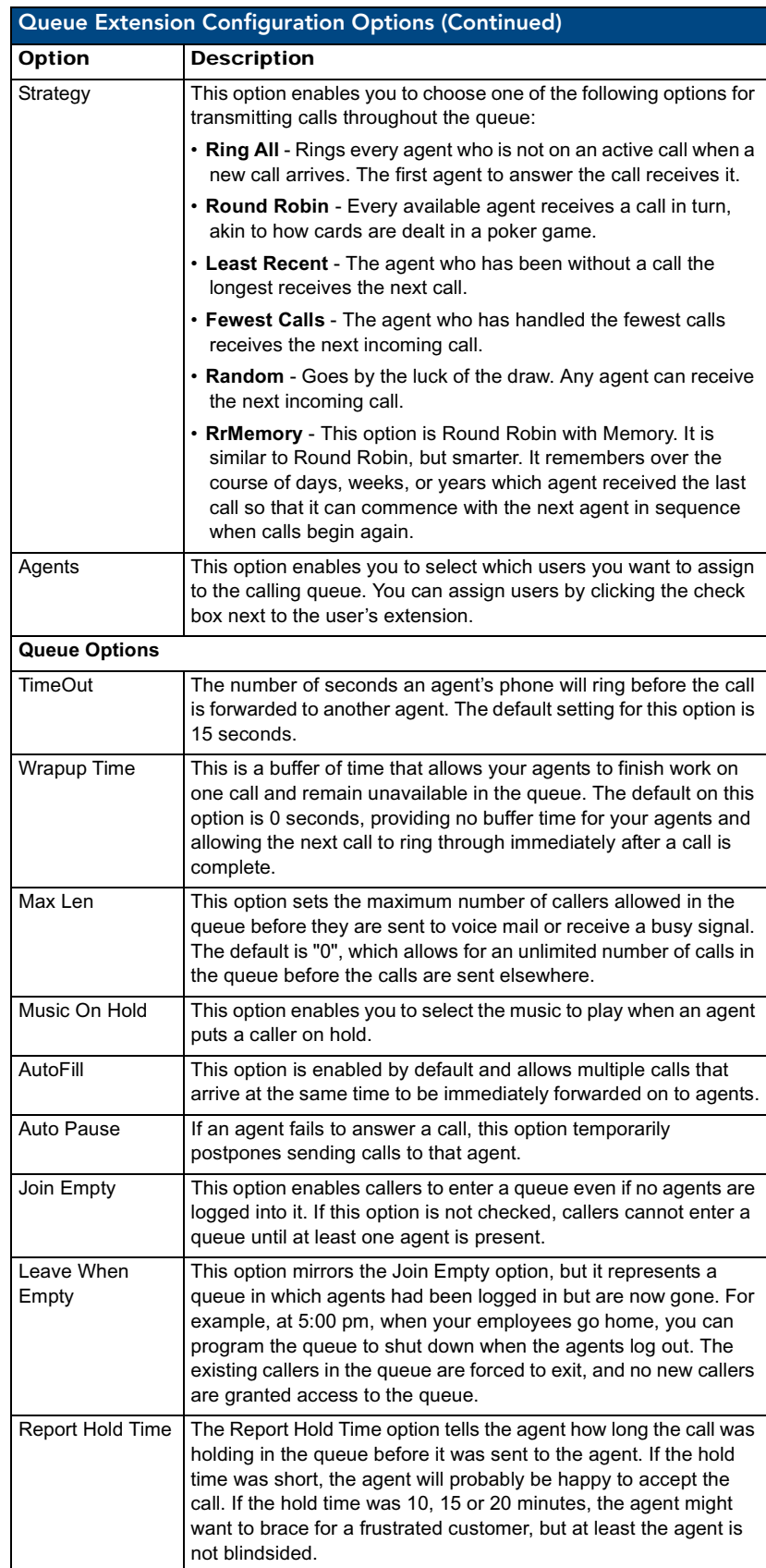

#### <span id="page-43-0"></span>Service Providers

The CSG generically identifies the carriers used to reach your local phone carrier, long distance carrier, or VoIP provider as *service providers*. The service providers may use analog lines for your carrier or IP connections for your VoIP carriers. You can assign service providers on the Service Providers page (see [FIG. 23\)](#page-43-1).

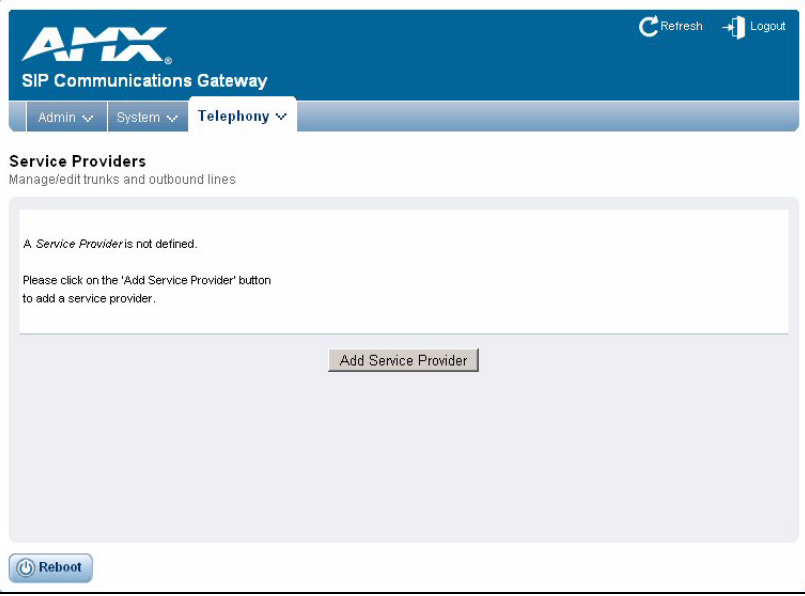

#### <span id="page-43-1"></span>**FIG. 23** Service Providers page

Service providers exist in three categories, two of which are VoIP. No selections are present on this page until you manually add your connections. To add a service provider, click **Add Service Provider**. The Add Service Provider dialog box opens (see [FIG. 24,](#page-43-2) [FIG. 25](#page-44-1), and [FIG. 26](#page-44-2)).

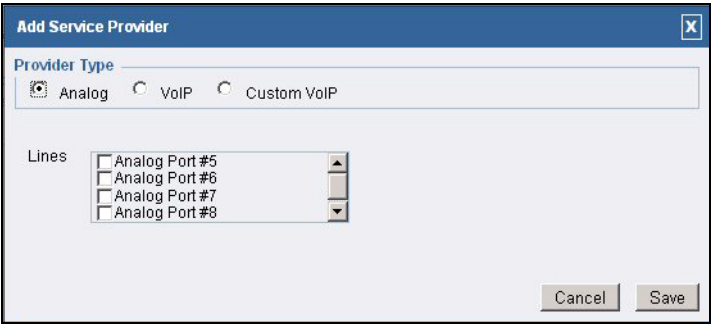

<span id="page-43-2"></span>**FIG. 24** Add Service Provider dialog box - Analog

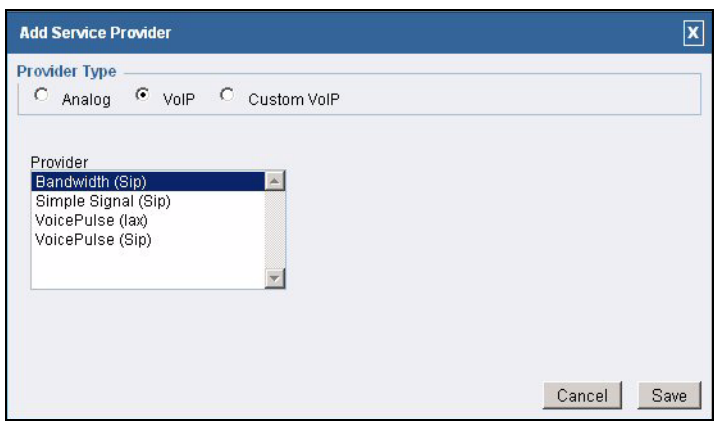

<span id="page-44-1"></span>**FIG. 25** Add Service Provider dialog box - VoIP

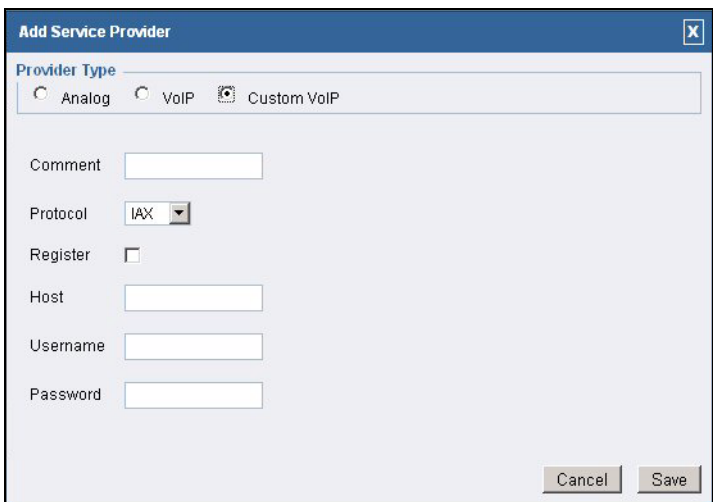

<span id="page-44-2"></span>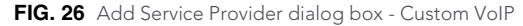

Selecting the Analog, VoIP, or Custom VoIP radio button changes the options listed here to accommodate the telephony being used. Once you select a provider type and configure the provider type as necessary, click **Save** to return to the Service Providers page. The service provider now appears on the page. You can set advanced options for the service provider and allow or disallow certain codecs by using the Options menu.

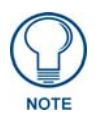

*If you configure an analog service provider, you must restart the CSG after clicking Save. If you calibrate your phone lines before saving, you must first log off the CSG, log on again, then restart the unit.*

#### <span id="page-44-0"></span>Call Rules

The Call Rules page enables you to use basic pattern matching to differentiate calls and route them accordingly. The page displays a rundown of every calling rule you establish and the service providers you assign to it. [FIG. 27](#page-45-0) displays the Call Rules page.

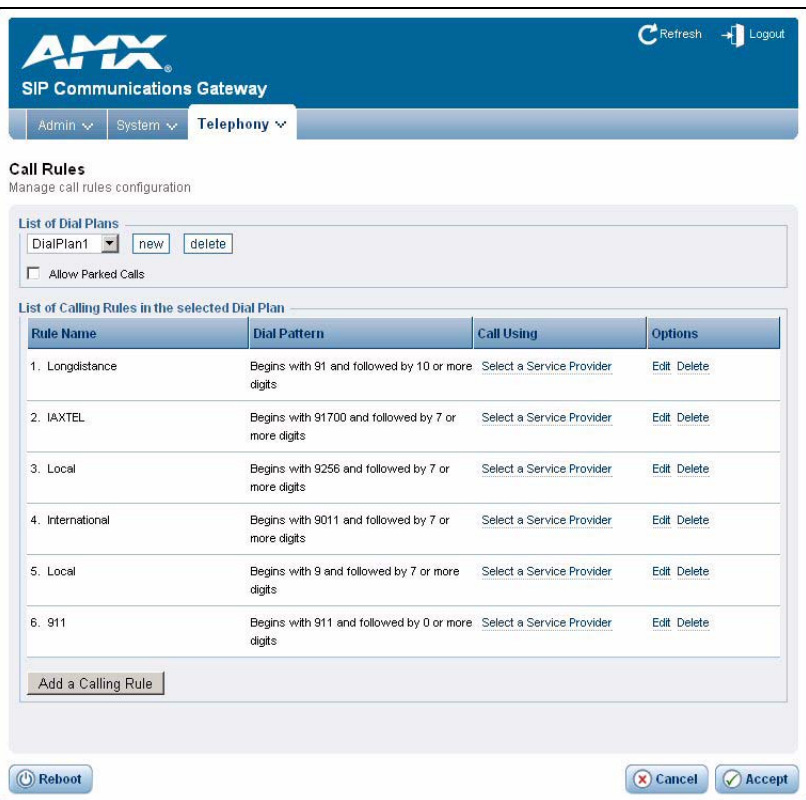

#### <span id="page-45-0"></span>**FIG. 27** Call Rules page

The CSG provides six default call types. You can edit or delete each default call types by using the hypertext next to the calling rule. The table provided also identifies whether a Service Provider (trunk) has been assigned to process the calls. The trunk assigned to handle the calls can also be changed when the Call Rules are edited. The default call types for North America are listed in the following table.

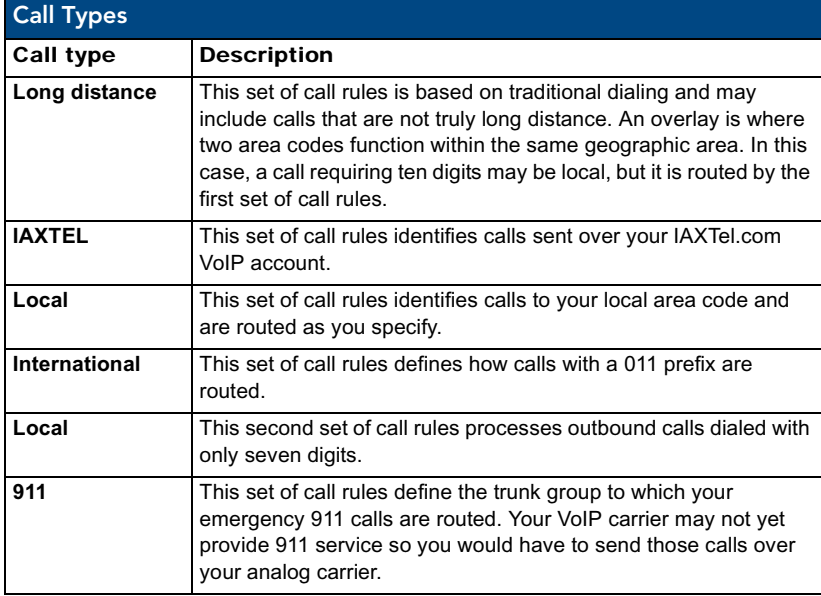

The routing defaults for the CSG are a basic feature for the jurisdiction of calls. Calls to Canada, Guam, and the Caribbean are international, but you can reach them by dialing  $1 +$  the area code and a seven-digit phone number, exactly like calling to another state. Similarly, calling a phone number within your area code, but to a location more than 13 miles away, is technically not a local call and will probably be billed by your carrier as a local toll, or possible even a long distance call. Call rules for locations outside of North America are not currently implemented in the user interface.

#### <span id="page-46-0"></span>Creating a Call Rule

You probably will not need to hone your calling rules more than these defaults, but if you do, you can establish your own logic in by creating a new call rule. Follow these steps to create a new call rule:

- **1.** Click the **Telephony** tab on the main page and select **Calling Rules**. The Call Rules page opens (see [FIG. 27\)](#page-45-0).
- **2.** Click **Add a Calling Rule**. The Add Calling Rule dialog box opens (see [FIG. 28](#page-46-2)).

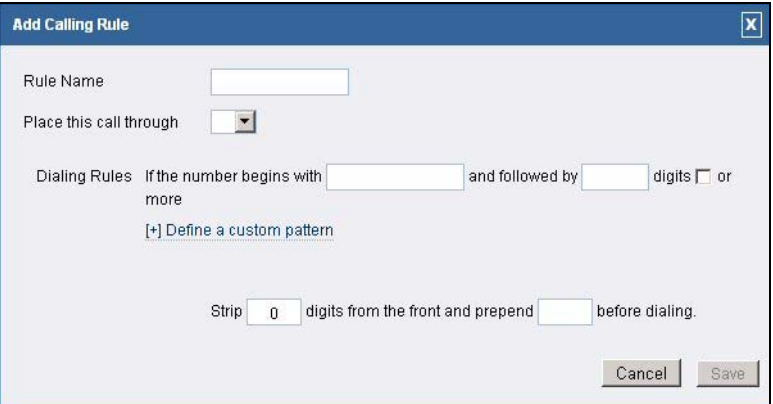

<span id="page-46-2"></span>**FIG. 28** Add Calling Rule dialog box

- **3.** In the **Rule Name** field, enter a name for the call rule.
- **4.** Using the **Place this call through** drop-down combo box, select a service provider. No options appear if you did not set up at least one service provider on the Service Providers page (see the *Service Providers* [section on page 38](#page-43-0) for more information).
- **5.** In the **Dialing Rules** section, enter a number pattern in the first available field and the number of digits to follow this number pattern in the second field. Any number dialed that meets the criteria you set in this step will have the rule you establish in the next step appended to it.
- **6.** Enter the number of digits to strip from the beginning of the dialed number in the next available field.
- **7.** Click **Save** to save the call rule and return to the Call Rule page.

#### <span id="page-46-1"></span>Creating a Dial Plan

A dial plan holds several different types of call rules. Follow these steps to create a new dial plan:

- **1.** Click the **Telephony** tab on the main page and select **Calling Rules**. The Call Rules page opens (see [FIG. 27\)](#page-45-0).
- **2.** In the **List of Dial Plans** area, click **New**. The Create New Dial Plan dialog box opens (see [FIG. 29](#page-47-2)).

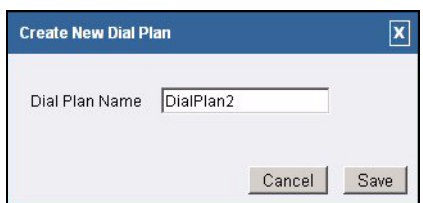

<span id="page-47-2"></span>**FIG. 29** Create New Dial Plan dialog box

- **3.** In the **Dial Plan Name** field, enter a name for the dial plan.
- **4.** Click **Save** to save the dial plan and return to the Call Rule page.

#### <span id="page-47-0"></span>Incoming Calls

The same pattern-making logic used for processing outbound calls can also be used for inbound calls. Incoming call routing is based on whether the call matches or does not match a pattern you prescribe. [FIG. 30](#page-47-3) displays the Incoming Calls page.

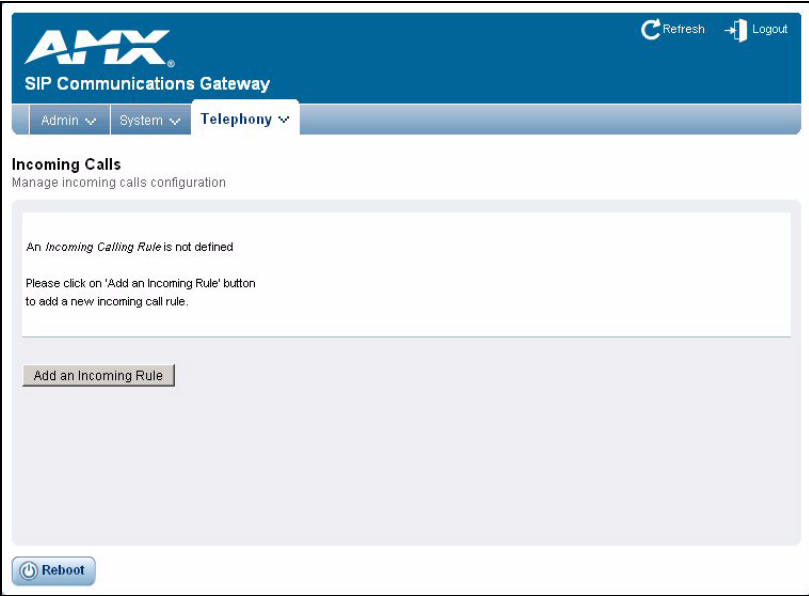

<span id="page-47-3"></span>**FIG. 30** Incoming Calls page

#### <span id="page-47-1"></span>Creating an Incoming Call Rule

Follow these steps to create an incoming call rule:

- **1.** Click the **Telephony** tab on the main page and select **Incoming Calls**. The Incoming Calls page opens (see [FIG. 30\)](#page-47-3).
- **2.** Click **Add Incoming Rule**. The Set Rule dialog box opens (see [FIG. 31\)](#page-48-1).

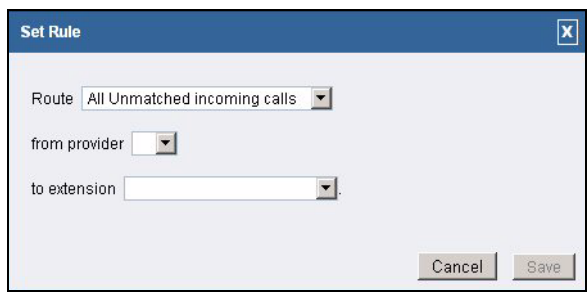

#### <span id="page-48-1"></span>**FIG. 31** Set Rule dialog box

- **3.** Select an option to route from the Route drop-down combo box. You can choose from **All Unmatched incoming calls** or **Incoming calls that match**.
- **4.** Select a service provider from the **From provider** drop-down combo box. No options appear if you did not set up at least one service provider on the Service Providers page (see the *[Service](#page-43-0)  Providers* [section on page 38](#page-43-0) for more information).
- **5.** Select an extension to which you want these calls routed from the **To extension** drop-down combo box.
- **6.** Click **Save** to save the incoming call rule and return to the Incoming Calls page.

#### <span id="page-48-0"></span>Voice Menus

A valuable feature of the CSG is the ability to create Interactive Voice Response (IVR) or voice menus. Voice menus are designed to allow for more efficient routing of calls from incoming callers. The menus provide a caller with specific instructions, receive responses from the caller, and process those responses into an action.

Voice menus are constructed depending on your needs. Like your business, you need to create the solution best suited to your customers. The best way to understand how a voice menu is constructed is to examine the default "Welcome" menu provided with the CSG.

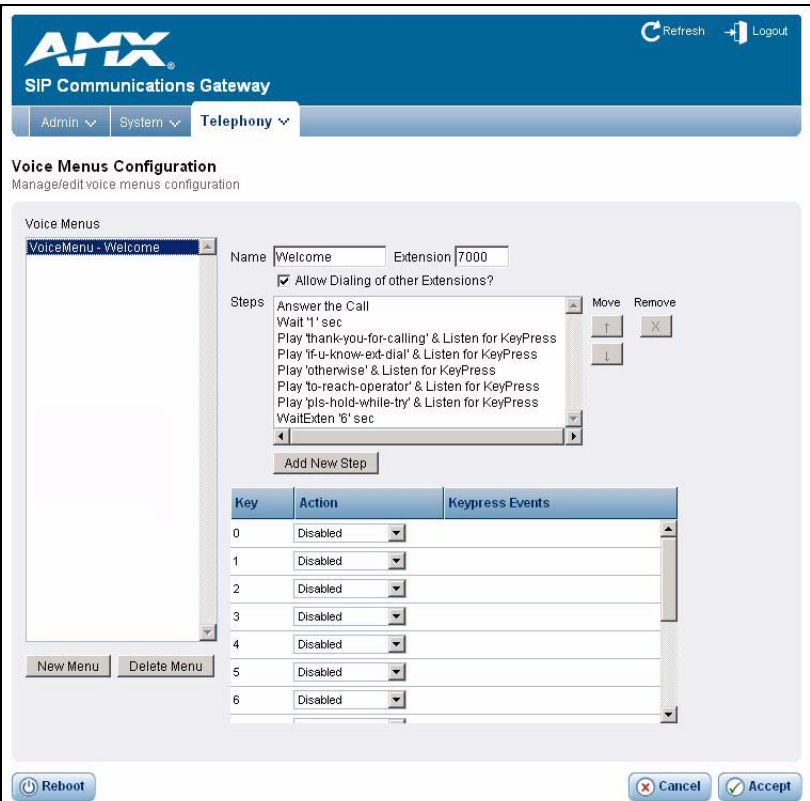

<span id="page-49-0"></span>**FIG. 32** Voice Menus Configuration page

Click **Telephony | Voice Menus** to open the Voice Menus Configuration page ([FIG. 32](#page-49-0)), and select **Voicemenu - Welcome**. The Welcome menu consists of the following steps:

- Answer the call
- $\bullet$  Wait '1' sec
- Play 'thank-you-for-calling' & Listen for KeyPress
- Play 'if-u-know-ext-dial' & Listen for KeyPress
- Play 'otherwise' & Listen for KeyPress
- Play 'to-reach-operator' & Listen for KeyPress
- Play 'pls-hold-while-try' & Listen for KeyPress
- WaitExten '6' sec

In the example, when a caller dials your company number ending in 7000, the call is answered, and after a pause of one second, the caller is greeted in the following manner: "Thank you for calling. If you know your party's extension, please dial it now. Otherwise, to reach an operator, please dial 0." If the caller tries an extension, the menu responds with, "Please wait while I try that extension." If no action is taken by the caller, the menu repeats after six seconds.

This is an example of a basic voice menu. In the example, each action is a step chosen from the list of available menu options accessed from the Add New Step dialog box ([FIG. 33\)](#page-50-0), which you can access by clicking **Add New Step**.

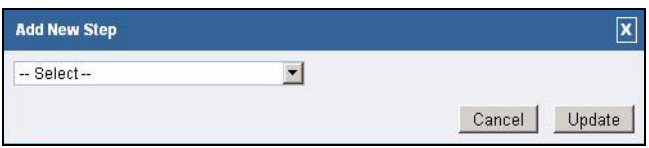

<span id="page-50-0"></span>**FIG. 33** Add New Step dialog box

The following table lists the available voice menu options:

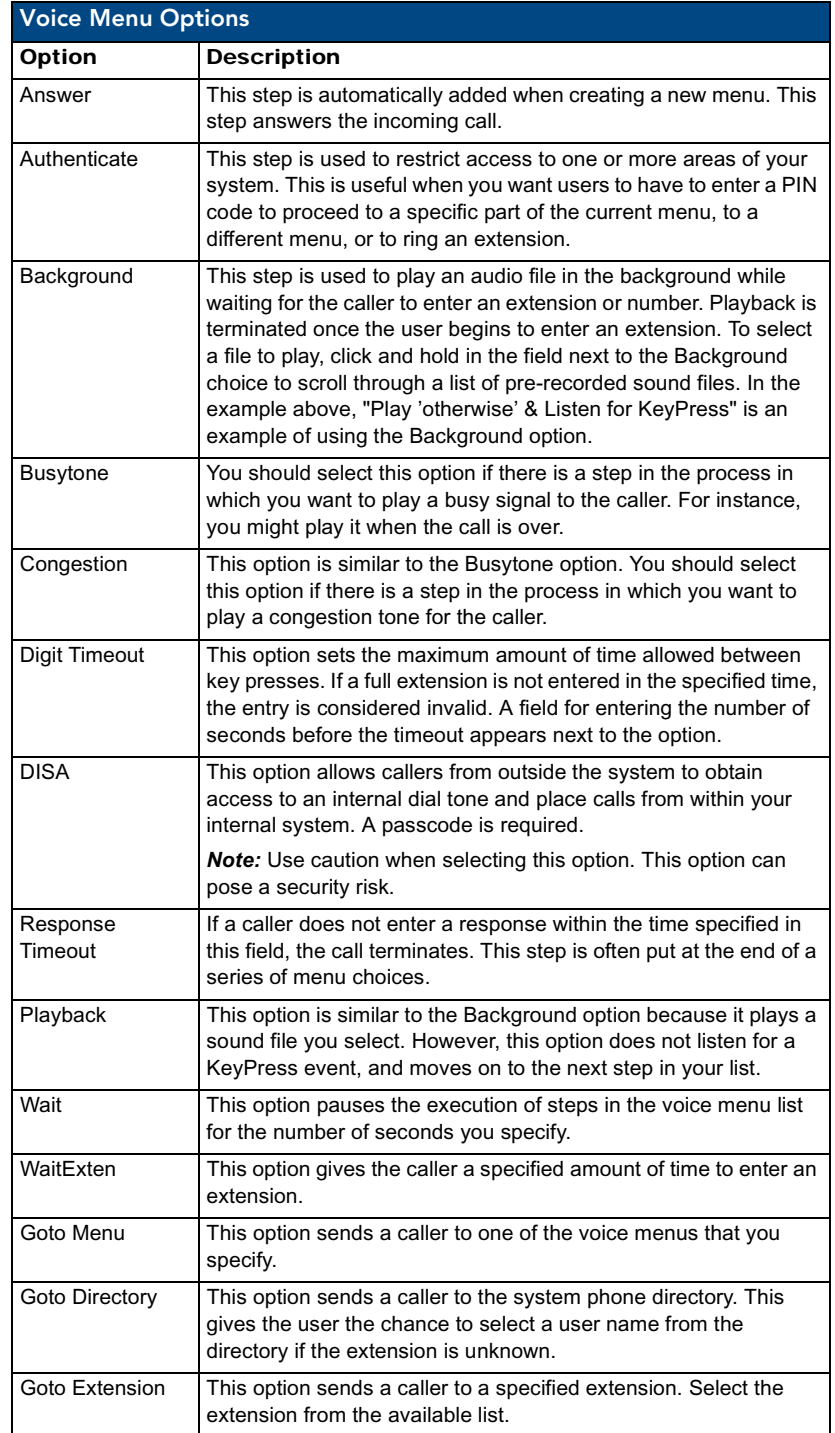

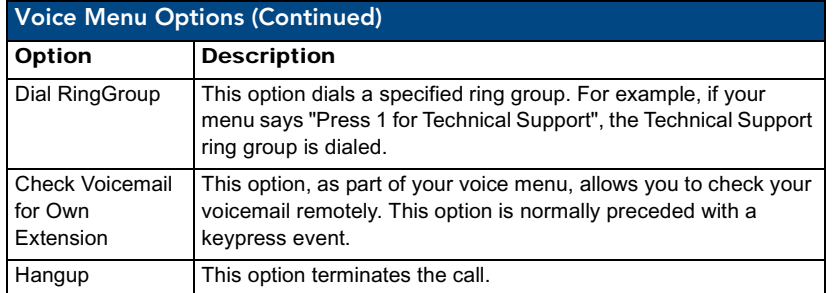

To create a new configuration for a specific extension, click **New**. The following table lists the options on the Voice Menus Configuration page:

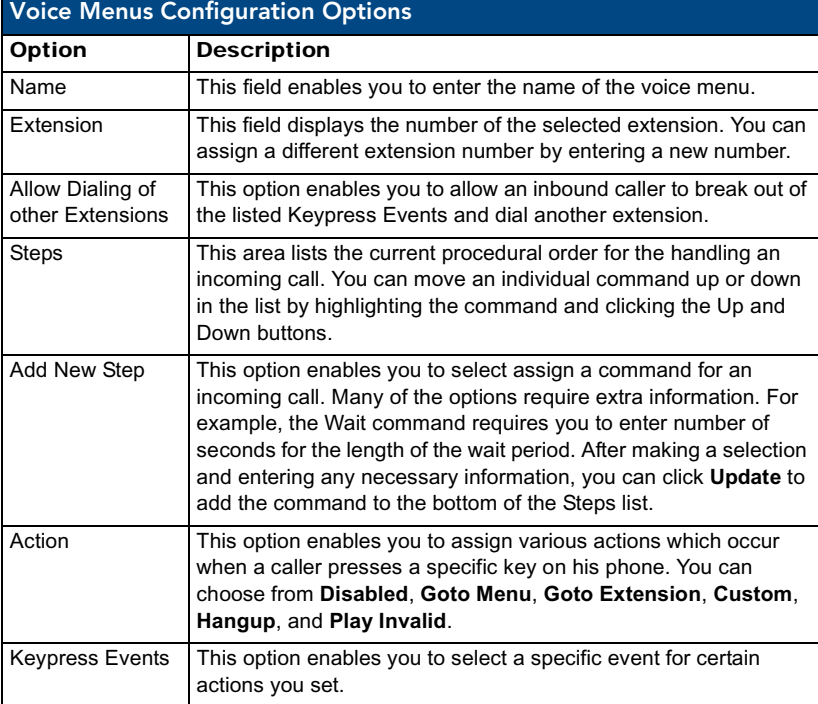

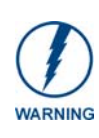

*The Allow Dialing of other Extensions option is important. This option enables an inbound caller to break out of the listed Keypress Events and dial another extension. A malicious person may be able to hack through your CSG to find an outside dial tone and use it for fraud. Any extensions that are known to the public should be completely handled by the Keypress Events. Callers should not be allowed to dial other extensions. Sticking to this policy protects your CSG from being compromised.*

Perform the following steps as a guide to creating a voice menu:

- **1.** On the **Voice Menu Configuration** page, click **New Menu** to create a new voice menu.
- **2.** Enter a name and extension in the respective fields. The extension will be the direct dial number to the voice menu.
- **3.** Click the **Allow Dialing of other Extensions** check box if you want to give a user the ability to break out of the menu selections and dial an extension within your system.
- **4.** Click **Add New Step** to open the Add New Step dialog box and specify the steps of your voice menu using the welcome menu example and step descriptions as guides.
- **5.** Specify the actions for digits 0-9 as well as  $*, \#$ , t, and i. The options available are:
	- **•** Disabled The associated key is not enabled.
	- **Goto Menu** Pressing a key with this option sends the caller to a specified menu.
	- Goto Extension Pressing a key with this option sends the caller to a specified extension.
	- z **Hangup** Pressing a key with this option terminates the call.
	- **Play Invalid** Press a key with this option tells the caller that he has made an invalid entry.

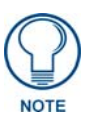

*Both the t key and i key should be used for specific actions. The action associated with the t key should be the desired action if a user response has timed-out. The action associated with the i key should be the desired action if a user makes an invalid entry.*

**6.** Once you have constructed your voice menu, click **Accept**.

#### <span id="page-52-0"></span>Record a Menu

If you want to record custom menu prompts for the CSG, which you can use in a voice menu, you can use the Record a Menu option. Here, you can modify several options:

- **Record Again** Clicking this button enables you to make another attempt at recording and replacing an existing custom sound file.
- **Play** Clicking this button opens a dialog box enabling you to enter an extension that the CSG dials and over which plays the prompt.
- **Delete** Clicking this button deletes the selected prompt.

[FIG. 34](#page-52-1) displays the Record Custom Menus Configuration page.

| HX.<br><b>SIP Communications Gateway</b><br>Telephony $\vee$<br>Admin $\sim$<br>System v |                                       |
|------------------------------------------------------------------------------------------|---------------------------------------|
| Record Custom Menus Configuration<br>Record/customize voice menus                        |                                       |
| <b>List of Recorded Voice Menus</b>                                                      |                                       |
| <b>Name</b>                                                                              | <b>Options</b>                        |
| 1. 6101a.gsm                                                                             | Record Again<br>Play<br>Delete        |
| 2. 6102.gsm                                                                              | Record Again<br>Play<br>Delete        |
| 3. 6102a.gsm                                                                             | Record Again<br>Play<br>Delete        |
| 4. 6104.gsm                                                                              | Record Again<br>Play<br><b>Delete</b> |
| 5. 6105.gsm                                                                              | Record Again<br>Play<br>Delete        |
| 6. 6106.gsm                                                                              | Play<br>Record Again<br>Delete        |
| New Voice Menu                                                                           |                                       |
|                                                                                          |                                       |
|                                                                                          |                                       |

<span id="page-52-1"></span>**FIG. 34** Record Custom Menus Configuration page

You can record a custom menu by clicking **Record a new voice menu**. Clicking the button opens the Record a new voice menu dialog box (see [FIG. 35](#page-53-1)).

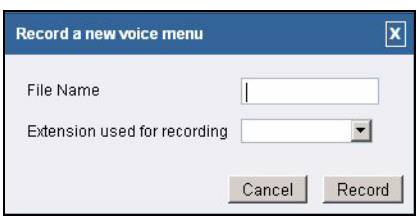

<span id="page-53-1"></span>**FIG. 35** Record a new voice menu dialog box

The following table displays the available options on this page:

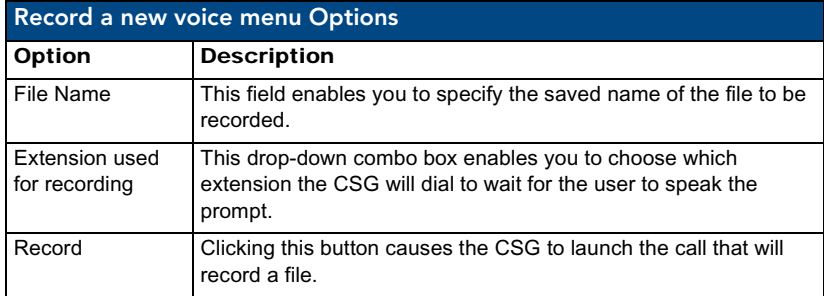

#### <span id="page-53-0"></span>Call Parking

Call parking enables you to put a call on hold and continue the conversation from another phone. When you park a call, you assign a call to one extension within a series of extensions for a set period of time. You can establish call parking settings on the Call Parking page (see [FIG. 36\)](#page-53-2).

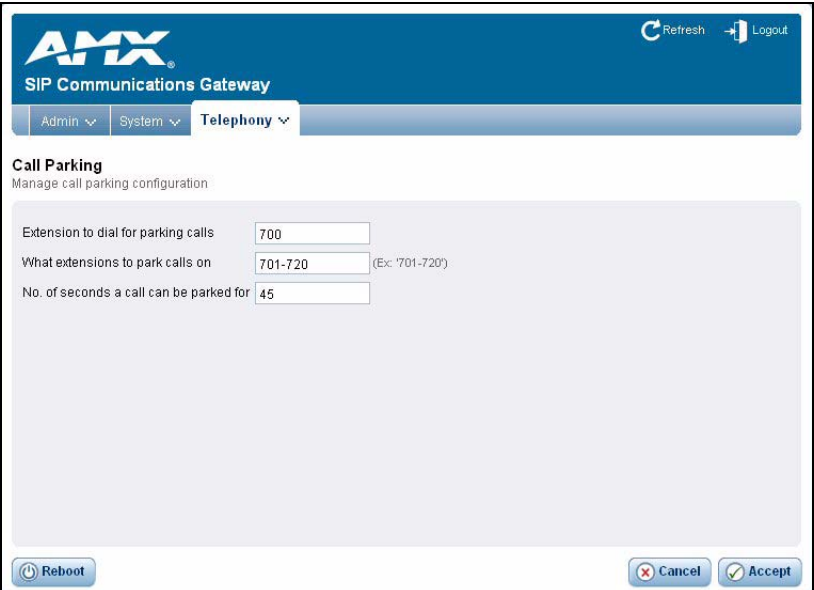

<span id="page-53-2"></span>**FIG. 36** Call Parking page

The following table displays the available options on this page:

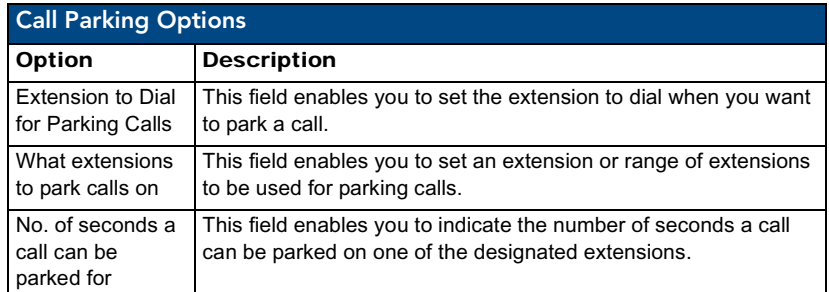

You can park a call using either an analog or VoIP phone. To use an analog phone, hit the flash button, or quickly click the hook switch, wait for a dial tone, then dial the extension (700). With a VoIP phone, initiate the transfer, dial the call parking extension (i.e. 700), then complete the transfer (such as by click send). The method using a VoIP phone varies depending on the phone.

At this point, the CSG prompts you with a number. The number it prompts you with is the number from the pool specified. This is the number that you can enter to retrieve the call. To retrieve the call, pick up a phone and dial the parking number specified by the CSG. The amount of time that the call remains parked is determined by the number of seconds specified. If the call is not retrieved in this time, the call will be redirected to the user that originally parked the call.

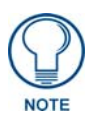

*To properly park a call, you must use attended transfer functions. Using a blind transfer function will not provide the parking number to the person parking the call. This makes recovery of the call impossible, except for the fall through timeout.*

#### <span id="page-54-0"></span>Ring Groups

A ring group is a set of extensions you can create that ring simultaneously when a call is made to a designated extension. You must define a ring group if you plan to route inbound calls to multiple extensions. When one of the extensions in the ring group answers the call, all other extensions stop ringing. You can create a ring group on the Ring Groups Configuration page ([FIG. 37\)](#page-54-1).

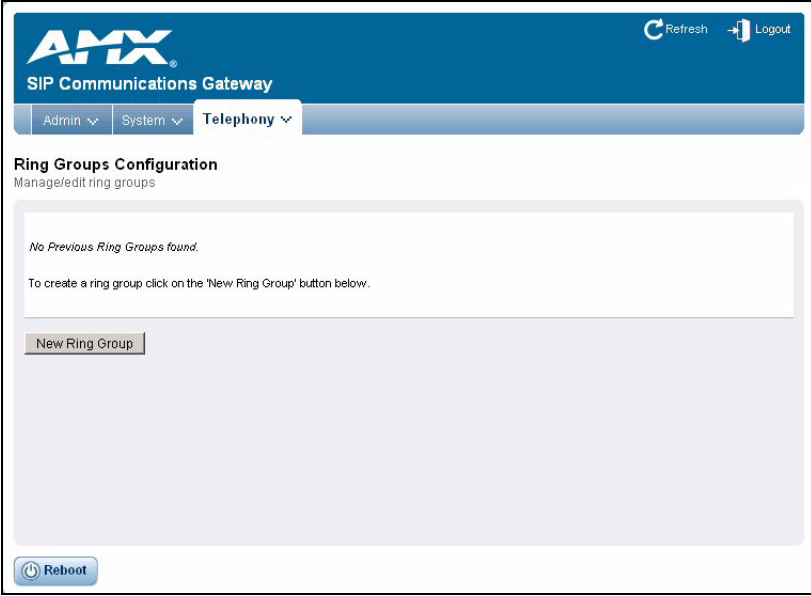

<span id="page-54-1"></span>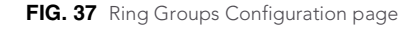

Follow these steps to create a ring group:

- **1.** Click the **Telephony** tab on the main page and select **Ring Groups**. The Ring Groups Configuration page opens (see [FIG. 37\)](#page-54-1).
- **2.** Click **New Ring Group**. The Edit Ring Groups dialog box opens (see [FIG. 38](#page-55-0)).

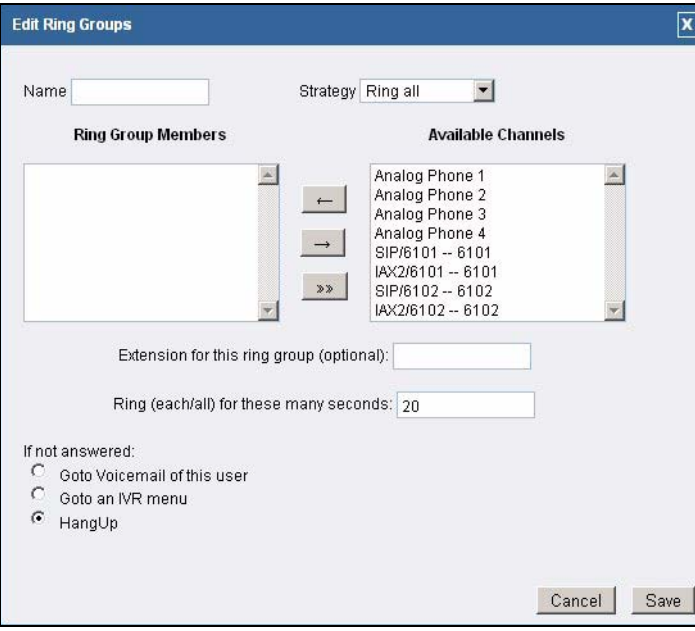

<span id="page-55-0"></span>**FIG. 38** Edit Ring Groups dialog box

- **3.** In the **Name** field, enter a name for the ring group.
- **4.** Using the **Strategy** drop-down combo box, select a ringing option. You can choose from Ring All or Ring in Order. Ring All indicates all extensions in the ring group will ring when a call arrives. Ring in Order indicates the extensions will ring in the order listed in the Ring Group Members area. Each extension will ring for the amount of time you set in step 7 before moving on to the next extension.
- **5.** In the **Available Channels** list, select an extension you want to include in the ring group and click the left-arrow button to move the extension into the Ring Group Members list. Repeat this step until all necessary extensions are assigned to the ring group.
- **6.** In the **Extension for this ring group** field, enter the extension for the ring group. This step is optional.
- **7.** In the **Ring (each/all) for these many seconds** field, enter the amount of time, in seconds, you want the call to ring before other options proceed.
- **8.** Select the **Goto Voicemail of this user**, **Goto an IVR menu**, or **Hangup** option button to indicate which option you want to occur if no one is available to answer a call. With the first two options, a combo box appears with further options for you to select.
- **9.** Click **Save** to save the ring group and return to the Ring Group page.

#### <span id="page-56-0"></span>Active Channels

The Active Channels Configuration page provides you with a remote view of the active calls and devices. It displays a snapshot of the activity of the server and can be refreshed to view the progression of calls. You can access this page by selecting **Active Channels** from the Telephony tab. [FIG. 39](#page-56-1) displays the Active Channels Configuration page.

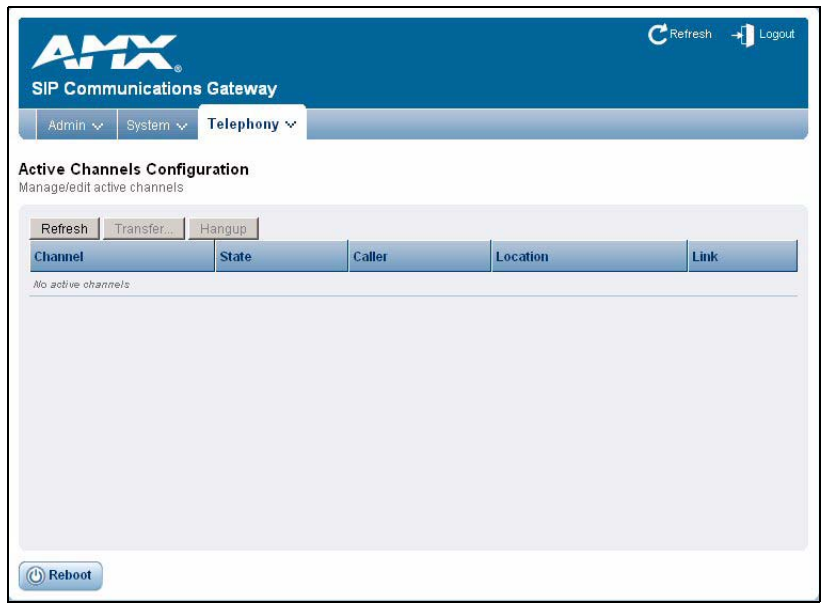

<span id="page-56-1"></span>**FIG. 39** Active Channels Configuration page

**Configuration** 

## <span id="page-58-0"></span>Touch Panel Configuration

AMX Modero panels feature on-board Setup pages. You can use the options in the Setup pages to access panel information and make various configuration changes. The MVP-8400i, NXD-700Vi, and NXD-1000Vi panels support SIP calls, so you can use these models with your CSG. This chapter only covers the pages necessary to help you configure your touch panel for use with the CSG. For more information about other features on these setup pages, consult the instruction manual for your specific touch panel at www.amx.com.

### <span id="page-58-1"></span>Setup Pages

On the main Setup page on your touch panel, press Protected Setup [\(FIG. 1](#page-58-3)) to access the Protected Setup page.

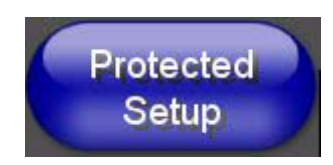

**FIG. 1** Protected Setup button

<span id="page-58-3"></span>The Protected Setup page provides secure access to advanced panel configuration options, including communication and security settings. Enter your password or the factory default password (*1988)* into the password keypad to access this page.

The Protected Setup Navigation buttons appear on the left of the panel screen when the Protected Setup page is active.

#### <span id="page-58-2"></span>Other Settings Slide Out Menu

The Other Settings button ([FIG. 2](#page-58-4)) provides a slide out menu with the option to select the SIP Settings page. Select **SIP** to access the SIP Settings page.

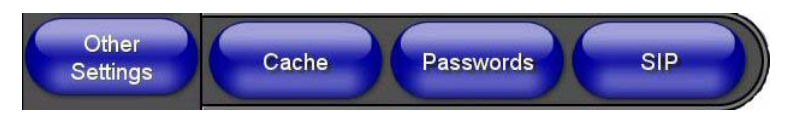

<span id="page-58-4"></span>**FIG. 2** Other Settings menu

The options on the SIP Settings page ([FIG. 3\)](#page-59-0) enable you to establish network settings for using your touch panel as an IP phone. You may need to load a Duet module to enable the touch panel to receive SIP calls. The Duet module translates between the standard interface and the device protocol. It parses the buffer for responses from the device, sends strings to control the device, and receives commands from the UI module or telnet sessions. Refer to the documentation supplied with the Duet Module for more details.

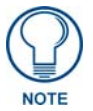

*A sample UI module is provided in the module package. It is not intended to cover every possible application, but can be expanded as needed by a dealer to meet the requirements of a particular installation.* 

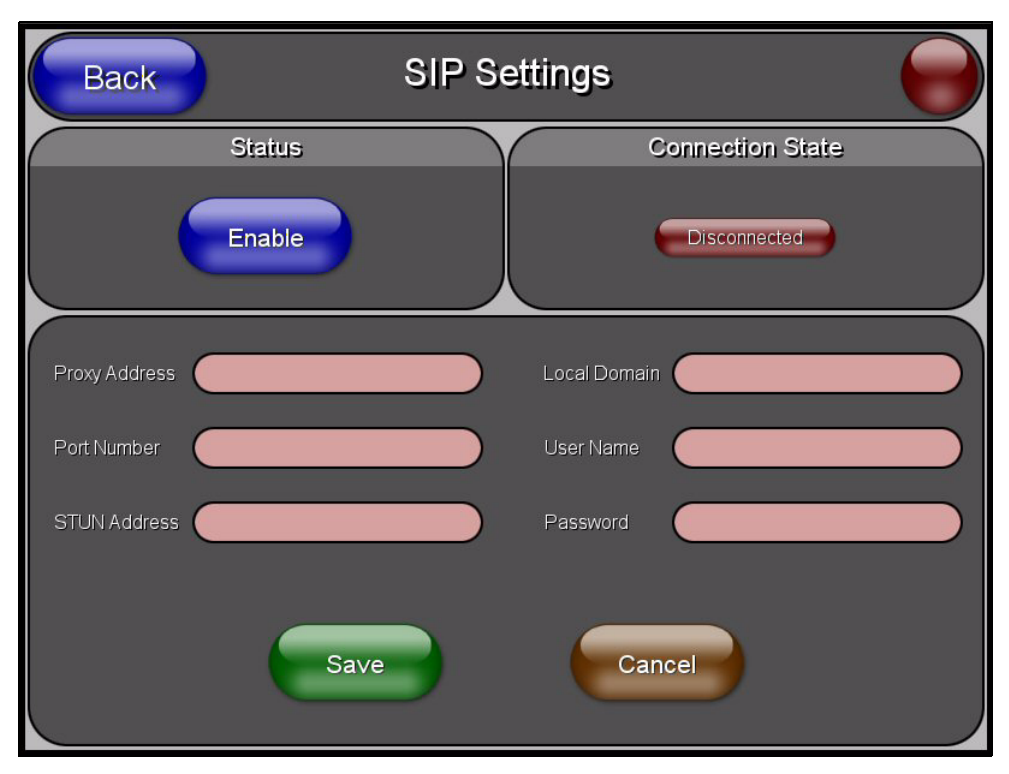

#### <span id="page-59-0"></span>**FIG. 3** SIP Settings page

The following table describes the features on this page:

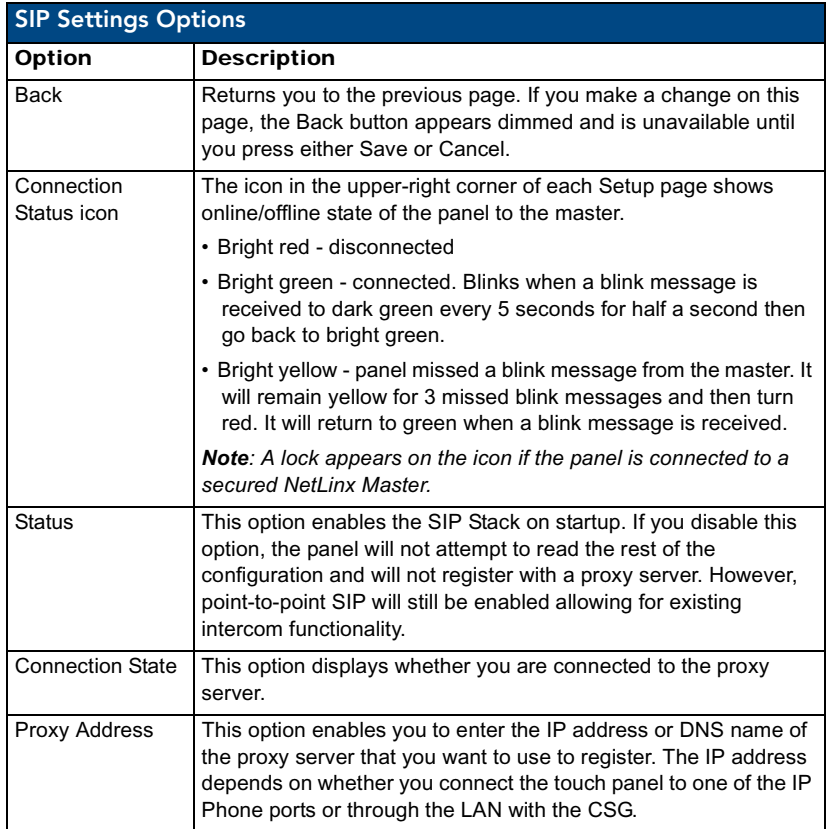

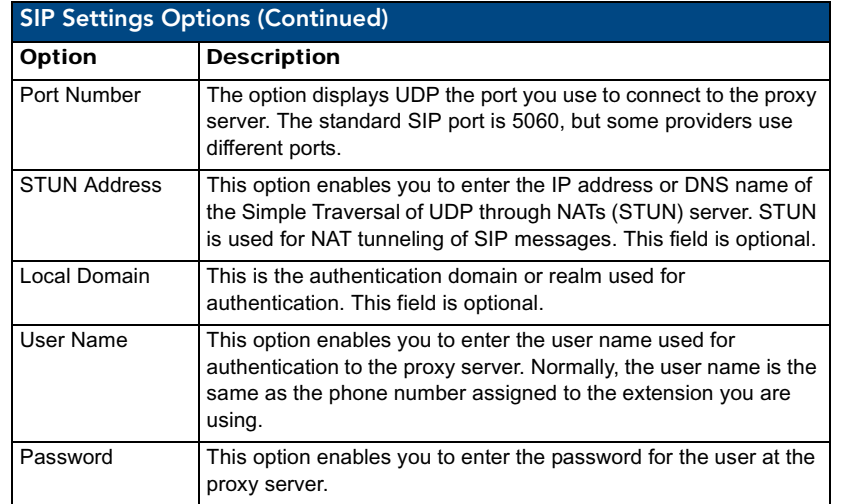

#### <span id="page-60-0"></span>Setting Up Your Touch Panel to Work with Your CSG

Follow these steps to configure your touch panel to work with your CSG:

- **1.** From the main Setup page on your touch panel, press **Protected Setup**. The Protected Setup page opens.
- **2.** Press **Other Settings**. A slide out menu appears.
- **3.** Press **SIP**. The SIP Settings page opens (**[FIG. 3](#page-59-0))**.
- **4.** In the **Proxy Address** field, enter the IP address or DNS name of the server you want to access.
- **5.** In the **Port Number** field, enter the port number of the server you want to access.
- **6.** In the **User Name** field, enter a user name you can use for authentication to the server.
- **7.** In the **Password** field, enter the password for the user name.
- **8.** Press **Enable** to have your panel read the configuration and attempt to connect to the proxy server.
- **9.** Press **Save**.
- **10.** Press **Back** to return to the previous page.

Touch Panel Configuration

Setup Pages

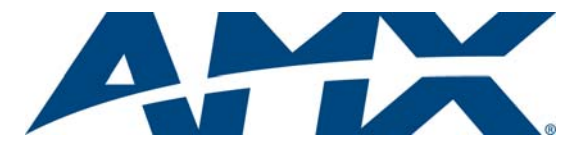

It's Your World - Take Control™

3000 RESEARCH DRIVE, RICHARDSON, TX 75082 USA • 800.222.0193 • 469.624.8000 • 469-624-7153 fax • 800.932.6993 technical support • www.amx.com

Free Manuals Download Website [http://myh66.com](http://myh66.com/) [http://usermanuals.us](http://usermanuals.us/) [http://www.somanuals.com](http://www.somanuals.com/) [http://www.4manuals.cc](http://www.4manuals.cc/) [http://www.manual-lib.com](http://www.manual-lib.com/) [http://www.404manual.com](http://www.404manual.com/) [http://www.luxmanual.com](http://www.luxmanual.com/) [http://aubethermostatmanual.com](http://aubethermostatmanual.com/) Golf course search by state [http://golfingnear.com](http://www.golfingnear.com/)

Email search by domain

[http://emailbydomain.com](http://emailbydomain.com/) Auto manuals search

[http://auto.somanuals.com](http://auto.somanuals.com/) TV manuals search

[http://tv.somanuals.com](http://tv.somanuals.com/)